# makerlab

**CNC** 

Using the FlexiCam CNC and HMI Software

Guldbergsgade 29N, P0 E[: makerlab@kea.dk](mailto:makerlab@kea.dk?Subject=Hello%20again) T: +46 46 03 90

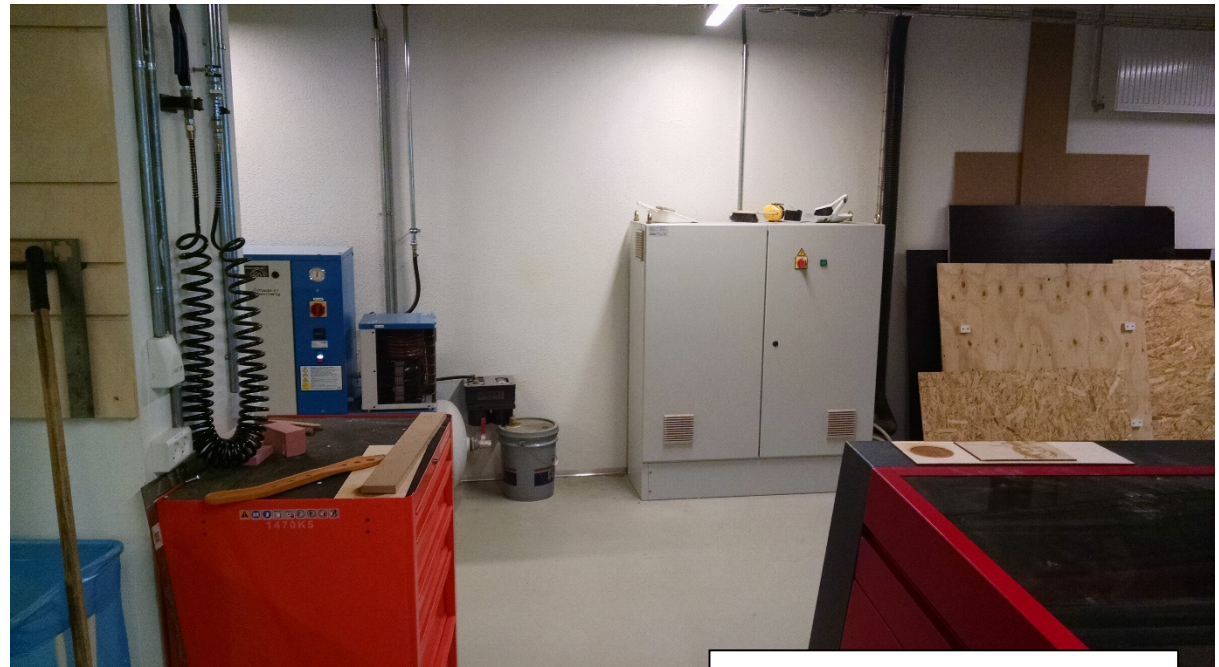

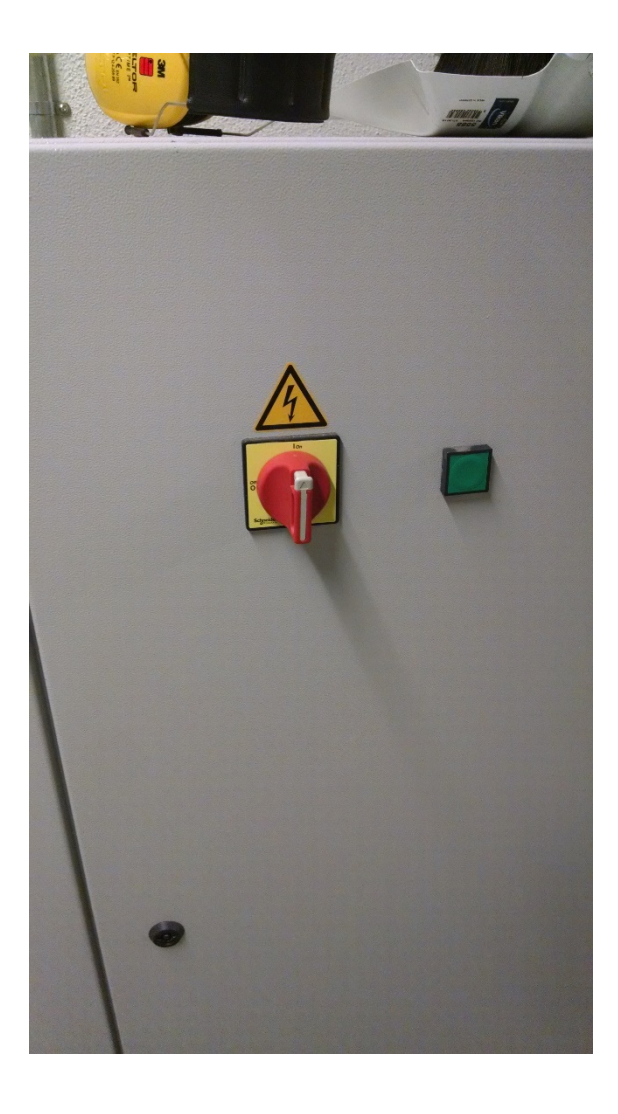

This grey box is the NC controller. Let's start by turning the red switch to the ON position, then press the green button. You should hear a light thump sound that confirms the machine is on.

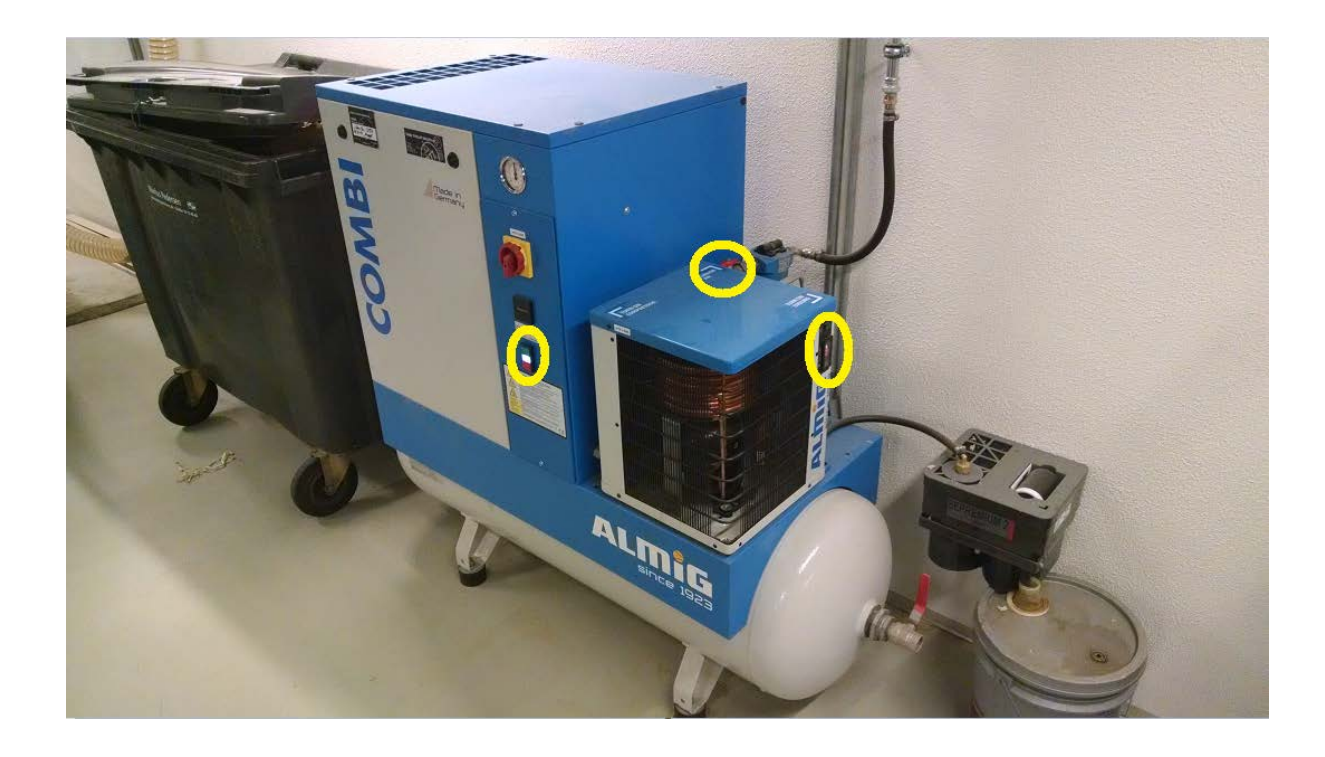

Remember to turn the compressor on before you start your job. 3 steps: start it with the green button on front, turn on cooling with the green switch on the side, and turn the red valve to let out the compressed air.

#### *Part 1: StdHMI Software*

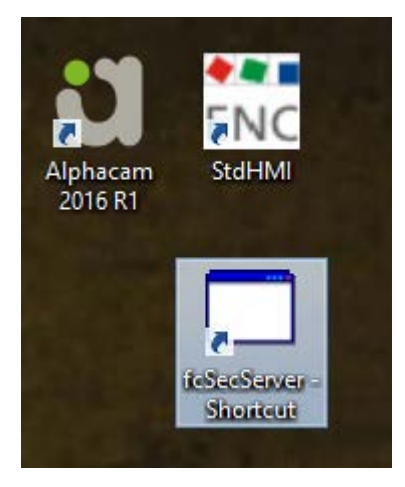

ЯN Alphacam StdHMI 2016 R1 Loc o fcSecServer -Shortcut

Firstly, run the fcSecServer application on the desktop. No other action is required, just let it run in the background. This connects to the FlexiCAM server and makes sure the license is up to date.

Next, open the StdHMI icon from the desktop to open the Flexicam CNC controller software.

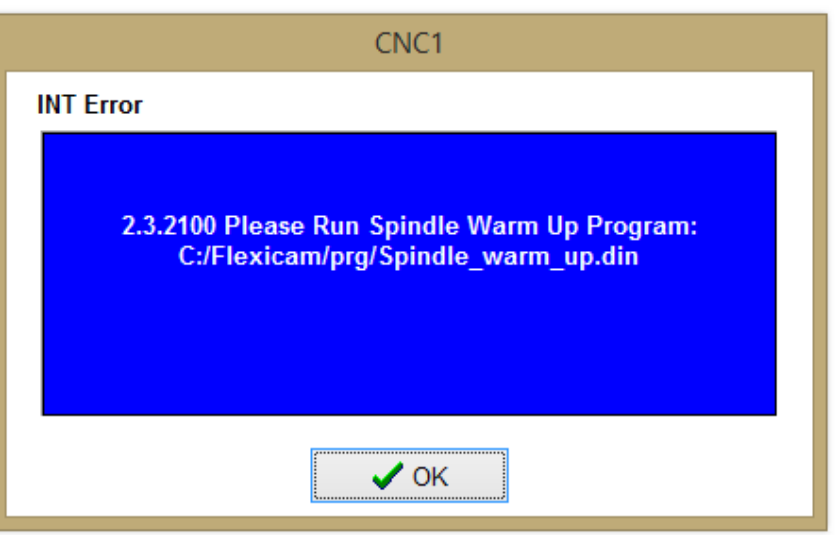

This warning might show up. Hit OK, it's fine.

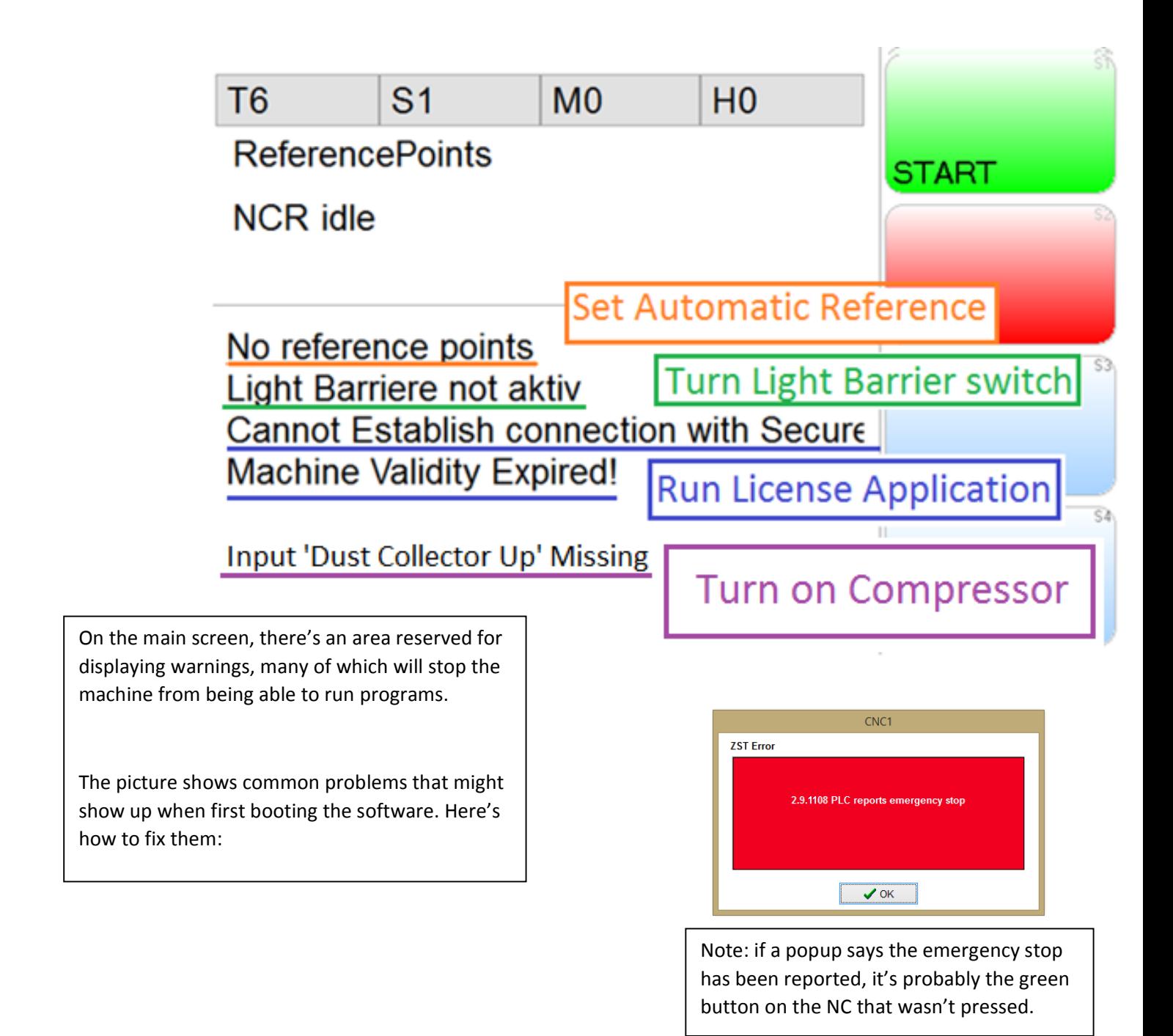

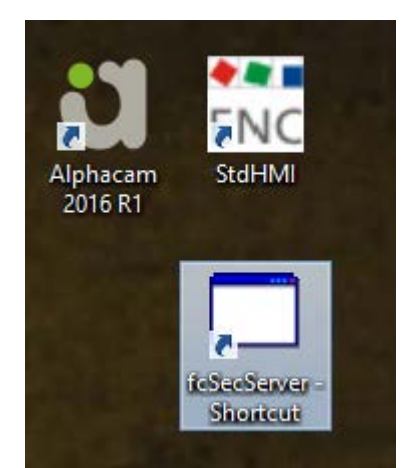

1. Run License Application

If you opened the fcSecServer application, you may just have to wait a few seconds for this warning to disappear. If you didn't, go to the desktop and run fcSecServer.

#### 2. Turn Light Barrier Switch

The yellow poles around the CNC make up a light barrier. A laser is reflected between them – if anything passes in-between the yellow poles, the machine will shut off immediately. This is a safety feature to ensure nobody gets too close to the machine while any parts are moving.

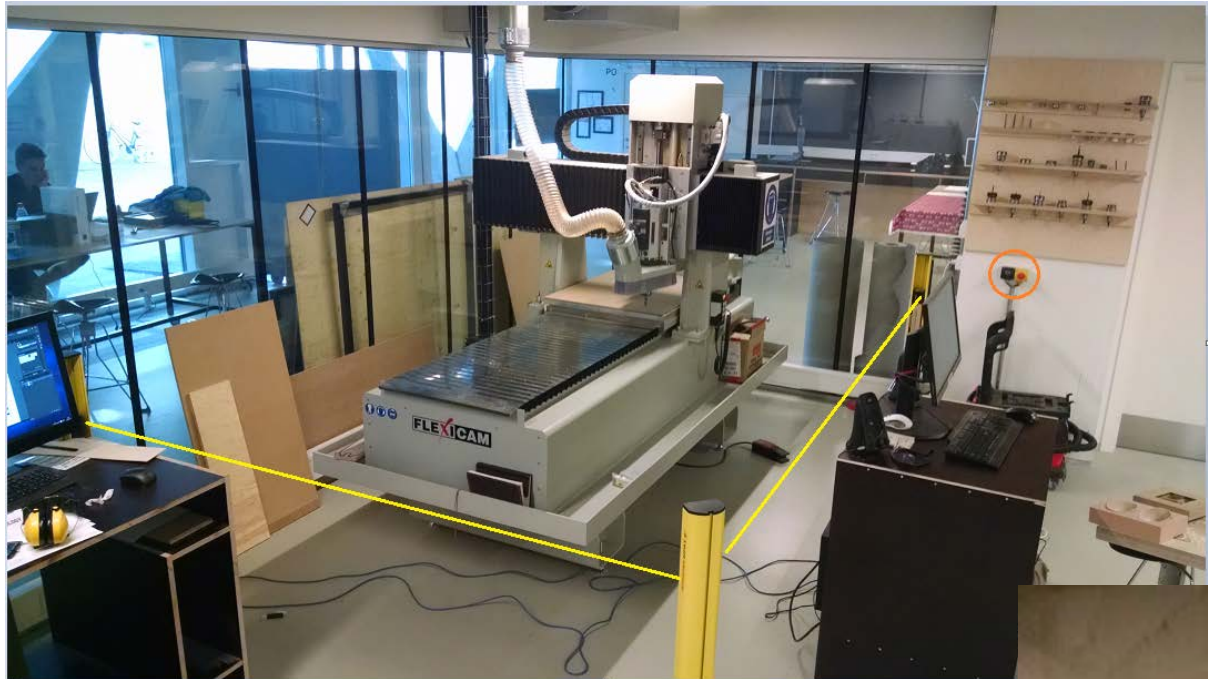

This switch resets the barrier. Turn it back and forth – once in the clockwise position, once counter-clockwise – to activate the barrier. The light barrier warning in the HMI will disappear once the barrier is active.

Note: most people using the workshop don't know about this feature and often will walk through the barriers or put materials through, breaking the light barrier during a job. It's worth talking to whoever is in the shop and telling them about this so you save time and embarrassment.

You can resume the CNC at any time after the light barrier is broken during a job. Just flip the switch and press "START" in the HMI software.

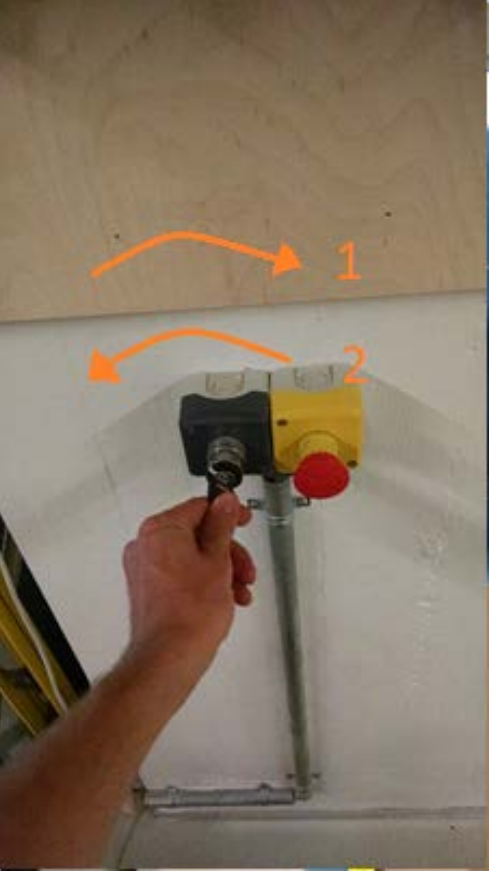

#### 3. Set Automatic Reference

When the CNC is turned on, it needs to run a quick check to make sure what exact coordinates the head is at. This step will move the CNC head to the corner closest to the desk – a zero point that will calibrate the machine coordinates. Important: Make sure nothing is on or around the table! The shiny metal surface on the left will fold out and dump off anything that's sitting there, and the drill head will drag into anything in its way. Clear off the table of any rulers, scrap materials, etc.

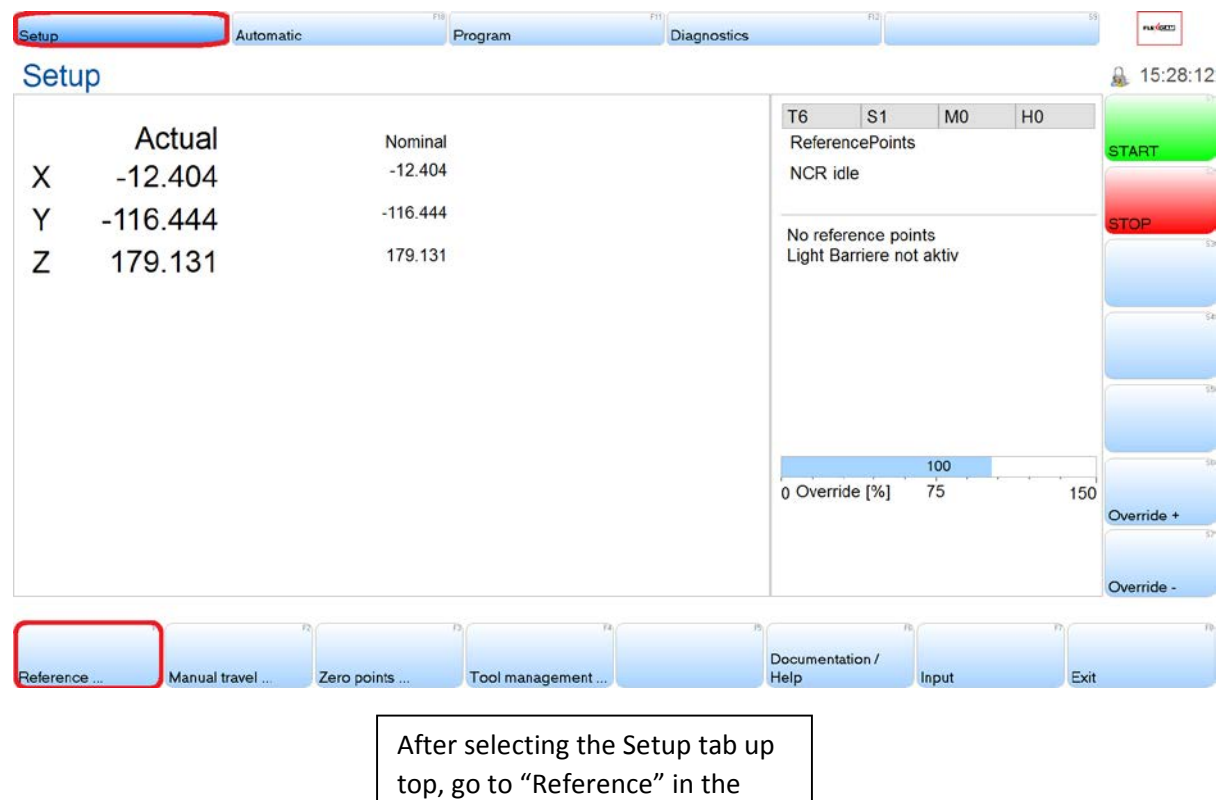

bottom menu.

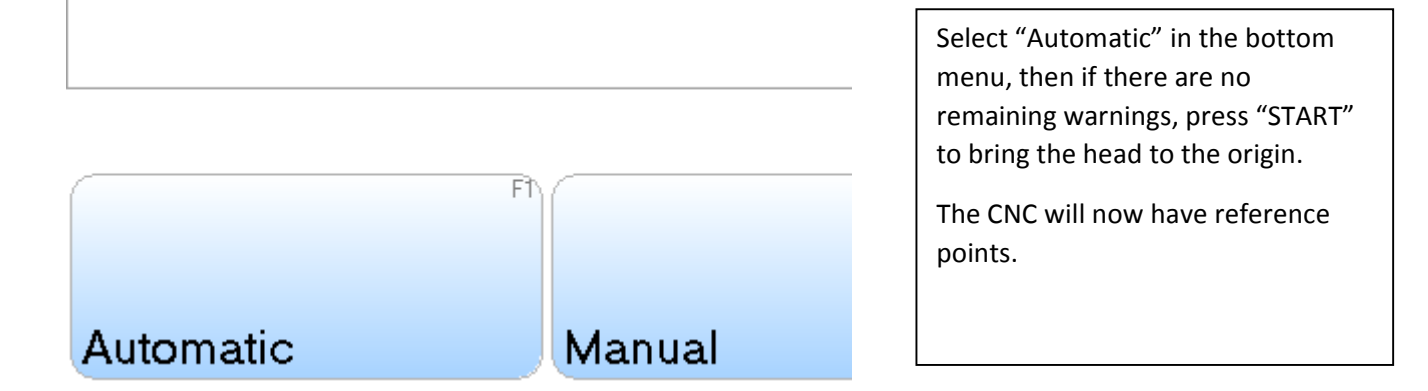

#### *Part 2: Opening a file*

The NC controller has built-in memory that it uses to store the build file. Let's load it in.

Note: In most cases, the file will load just fine. In certain cases, especially for very large and complex 3D surfaces, additional steps will need to be taken. We'll get to that later.

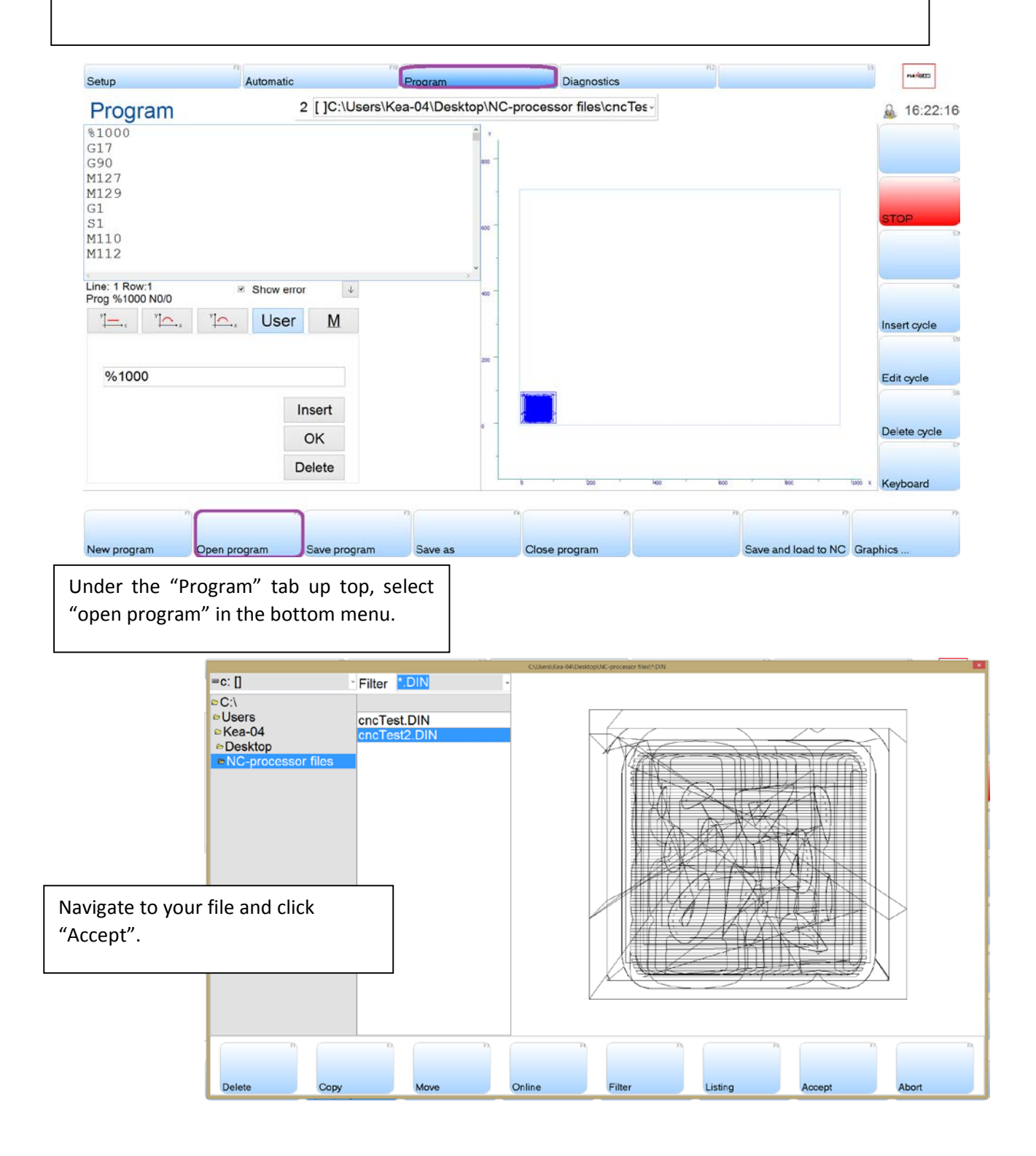

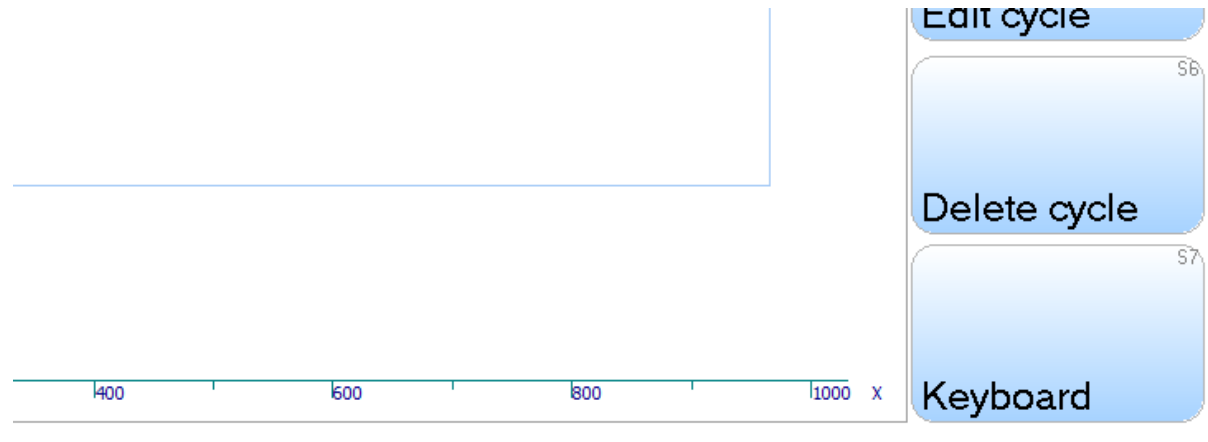

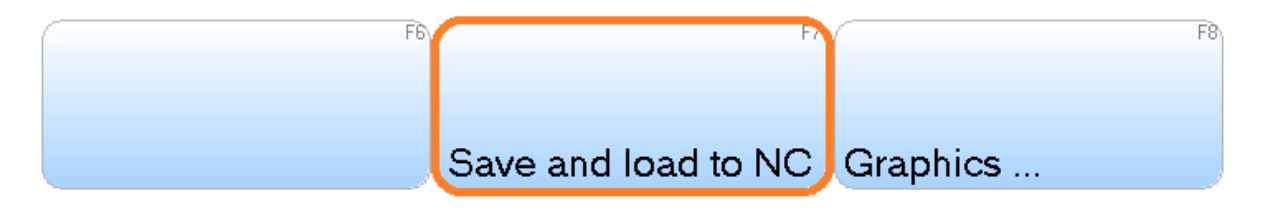

Important! Hit 'Save and load to NC' if the preview looks good. This step is easy to forget, so pay close attention.

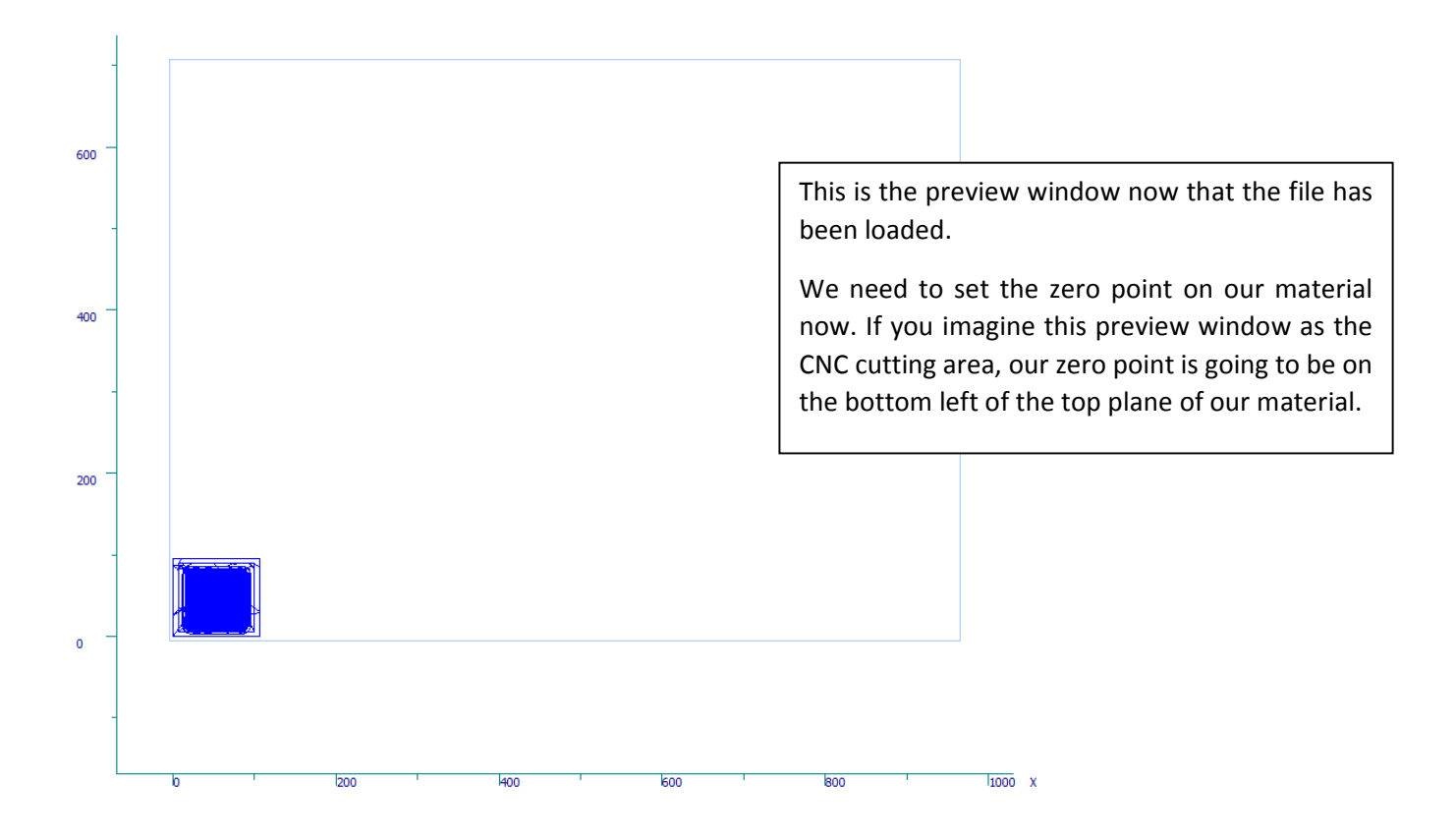

#### *Side note: "Online Program" function*

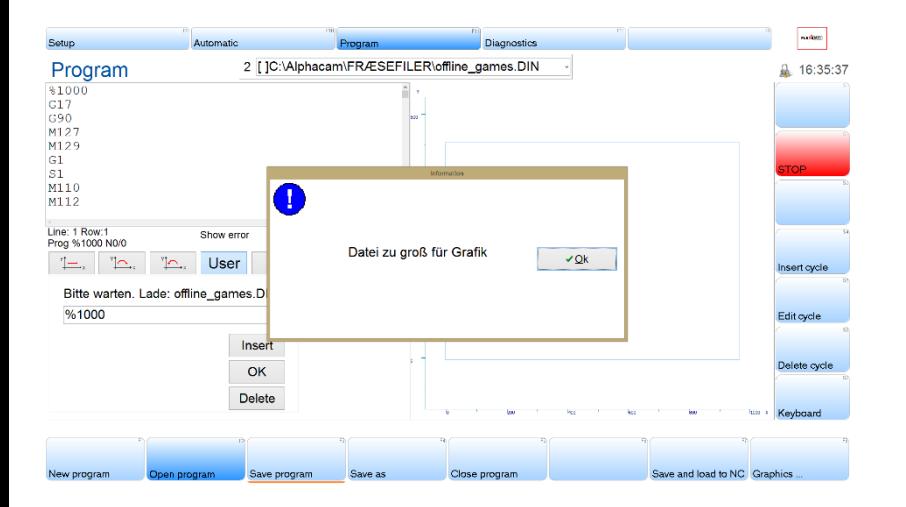

In some cases, especially when working with files with complex 3D surfaces, the file will be too big to open.

#### To get around this, select "Automatic", then "Online Program",

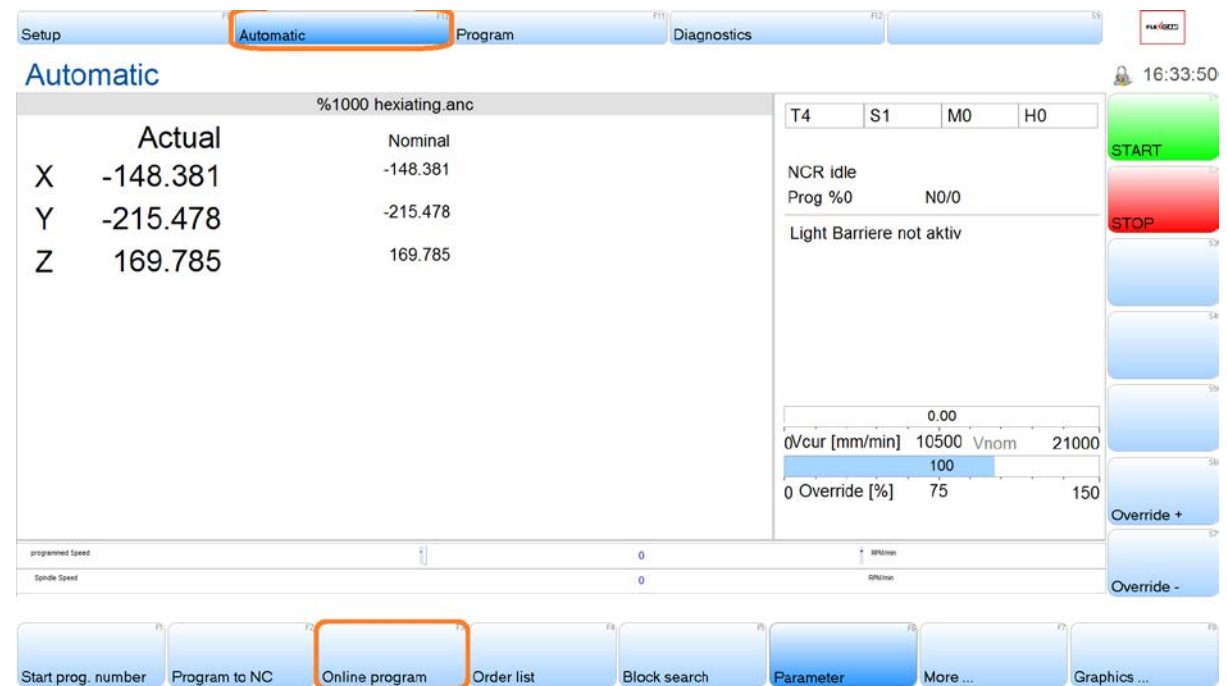

## 72% [4910 Kbytes] W A I T !

The NC has a limited amount of memory. The "Online Program" function loads in only a portion of the file at a time; when the machine has finished with that portion, the software will load the rest in.

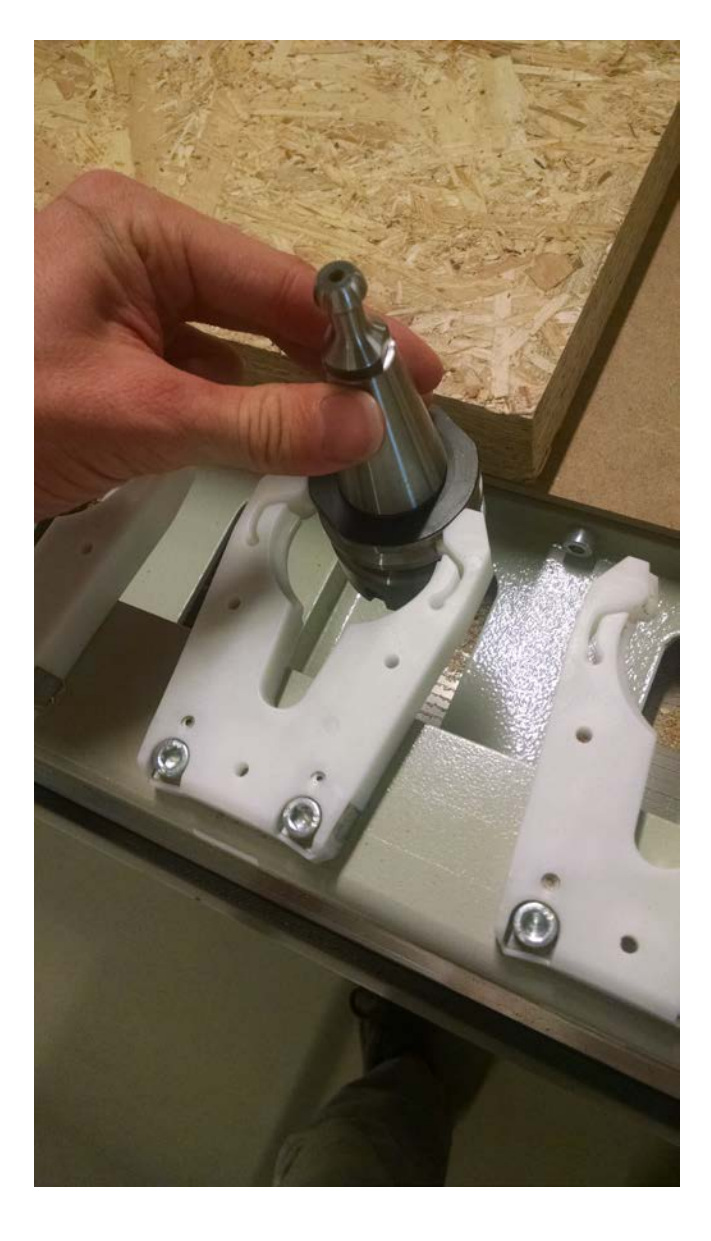

When you're putting a new tool in the rack, make sure the machine isn't holding a tool that belongs in that spot.

Once you're sure the spot is free, or the machine isn't holding a tool, slide in the tool holder manually into a spot on the rack and make sure it matches the position in the software.

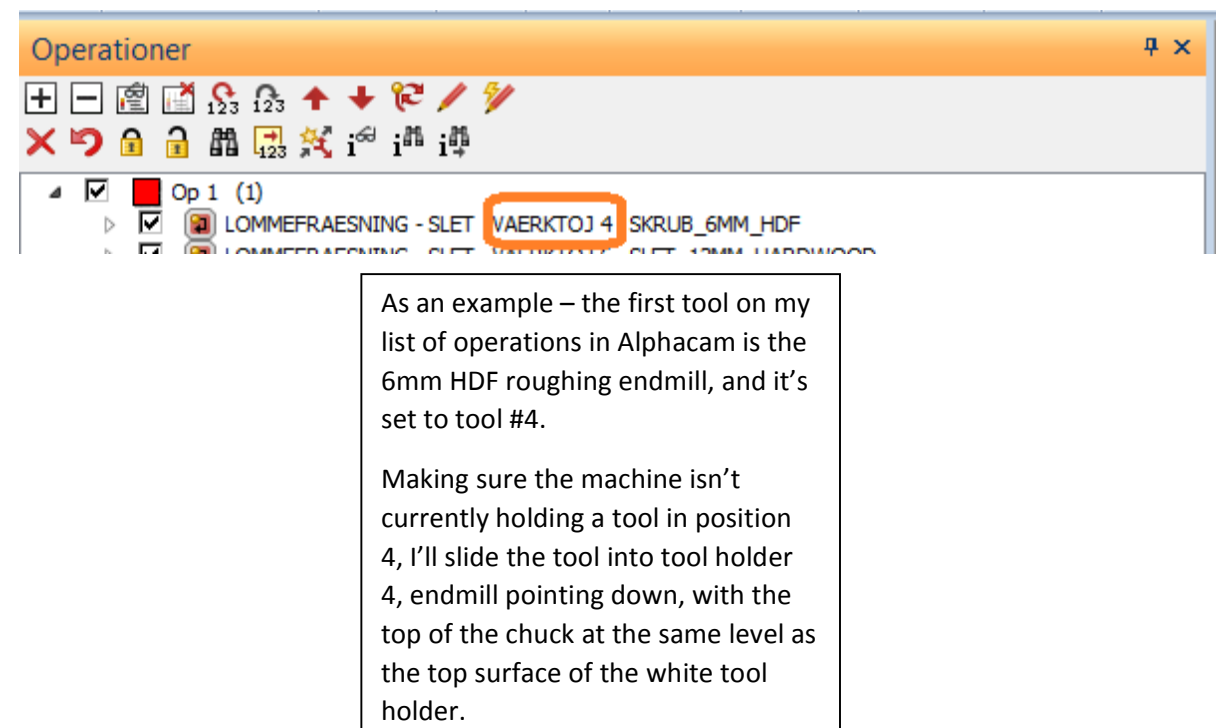

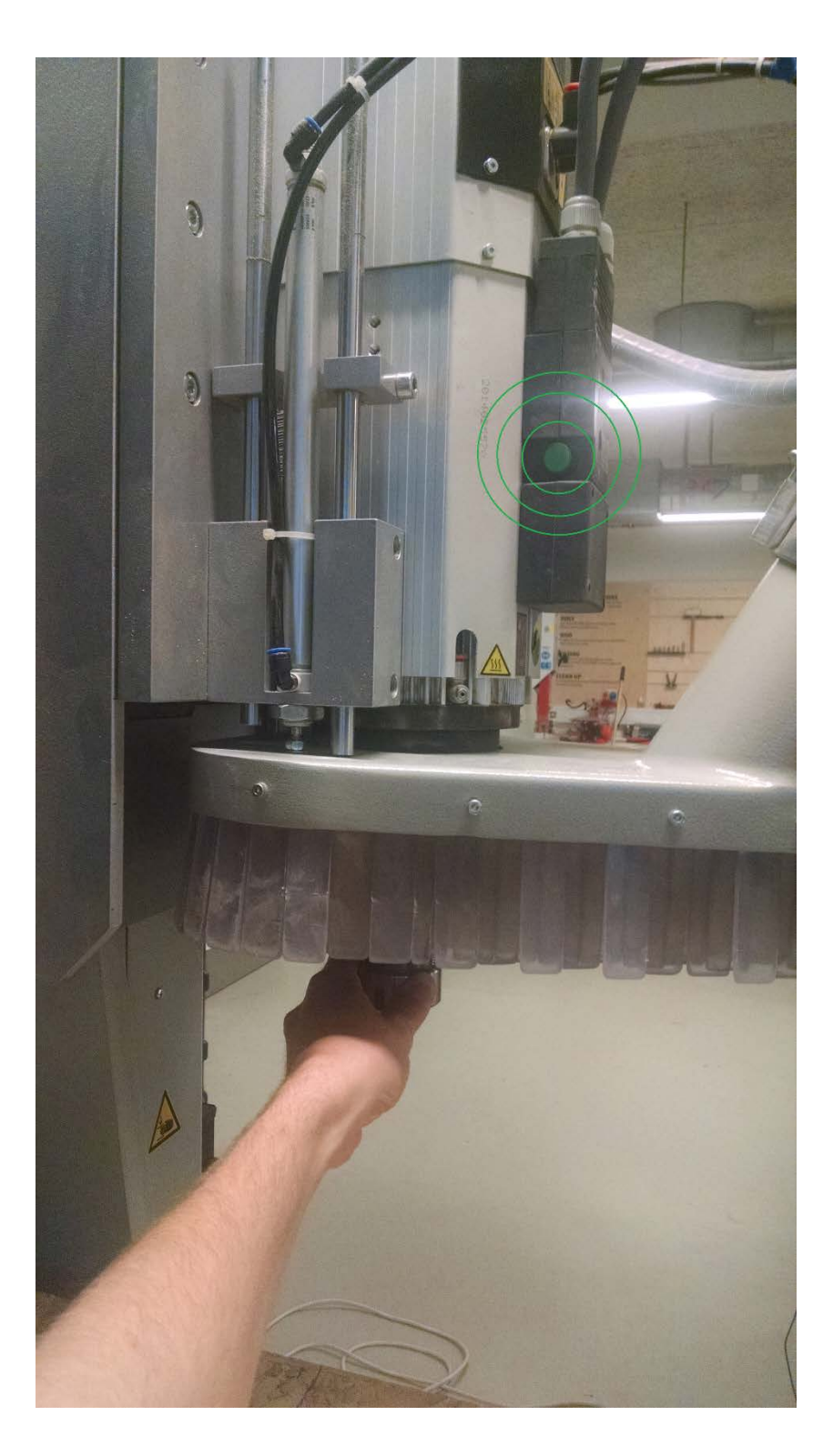

You can manually load and unload tools into the machine.

To remove a tool, hold it with one hand and press the green button above. It's pneumatically released. Take a moment to enjoy the sound.

The same principle loads the tool back in – hold the tool in place with one hand and press the button.

To avoid confusing the machine, it's best to load the tool in for the first time using the white tool holders.

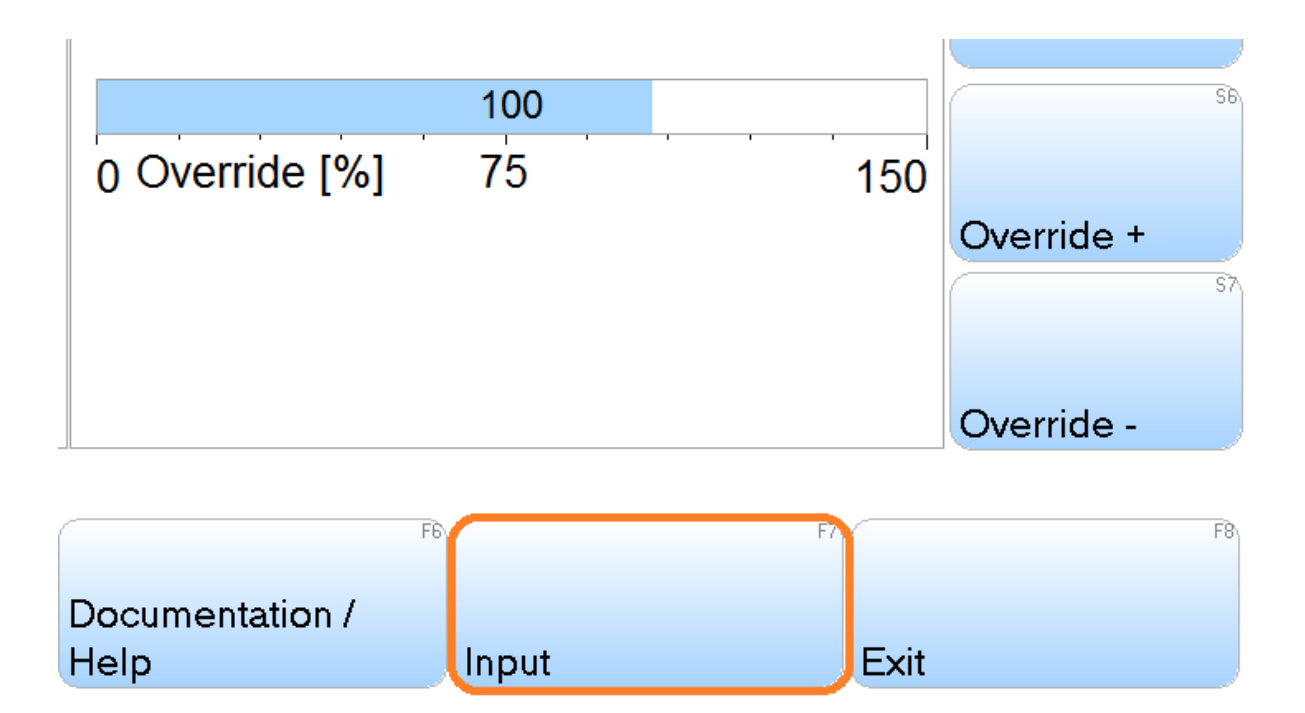

Once your tools are in the rack, grab them using the Input command M6 Tx, where x is the position in the rack the tool is (for example, M6 T3 for a tool in holder 3).

Once it's in the holder, we need to let the machine know how long the tool is. Use the input command M7 to automatically measure the tool. This might take a minute as the machine slowly lowers the bit onto a touch plate to tell exactly where the bottom is.

Make sure to do the M7 command on all of the tools that are loaded in the tool holders. – first M6 Tx, then M7. The machine will first automatically place the tool it's holding in the proper tool holder, then pick up the one you've specified.

Also make sure to measure the tools **before** you set the zero point – the CNC needs to know how long the tool is first.

Most jobs will use the vacuum table to hold the material down, which is the easiest solution on our CNC.

We use a thin "sacrificial board" as a surface that covers the metal vacuum table. The HDF we use as our sacrificial board has enough tiny holes in it that when we pull a strong vacuum on the underside of it, whatever material is on top will stick down flat. This way if a cutting bit plunges a little too deep or if it's cutting all the way though a material, the bit won't grind the metal table.

It's best to choose a smooth, flat material that will stick to the vacuum table.

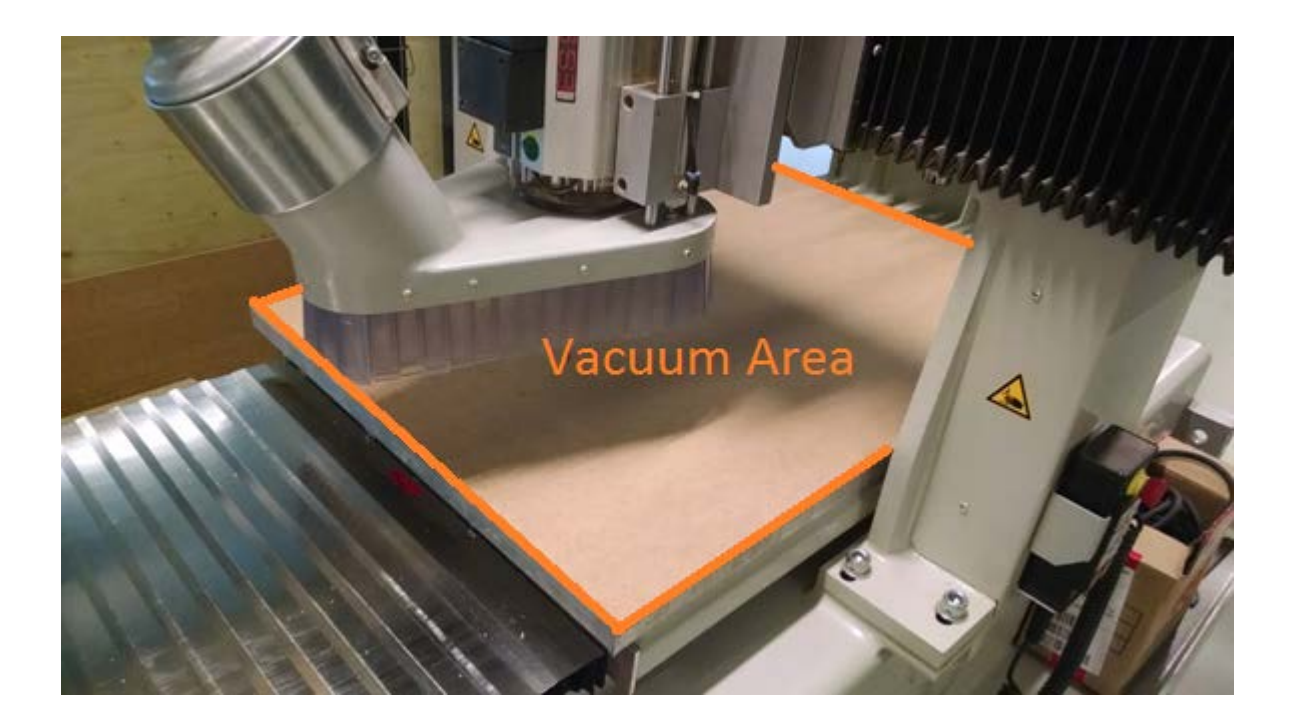

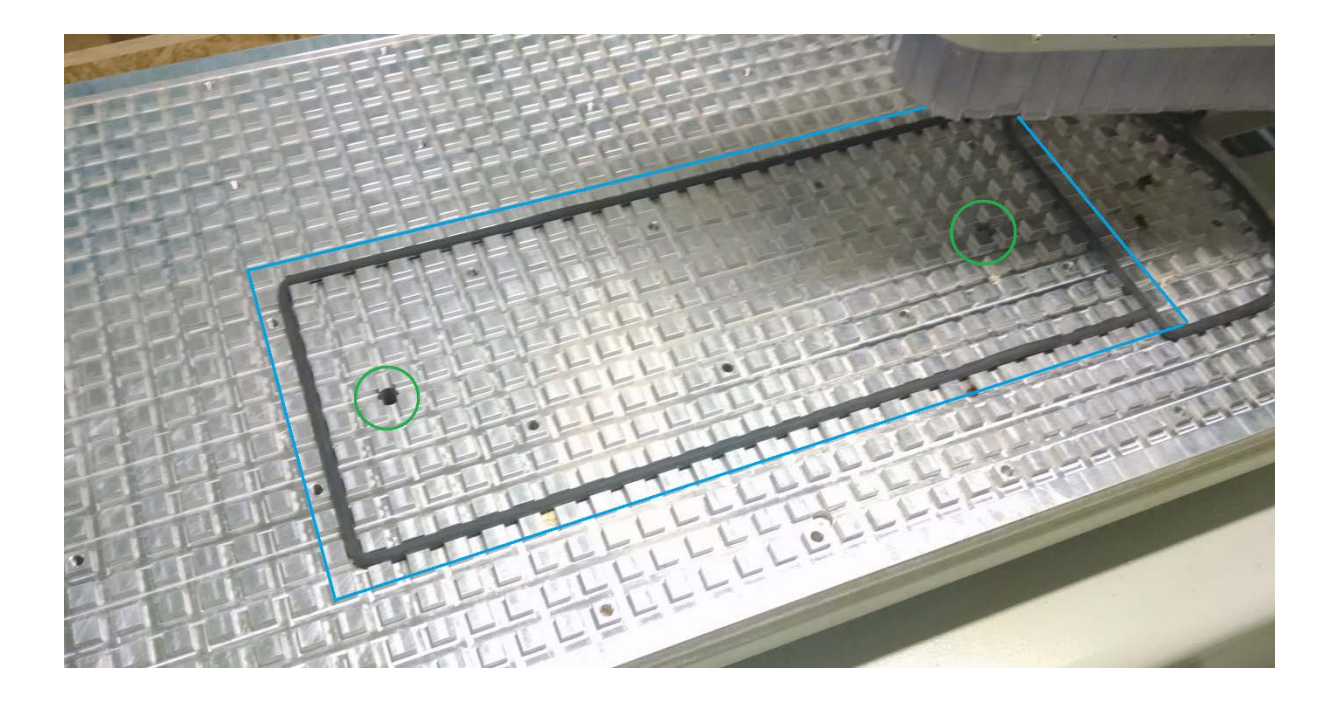

The vacuum is pulled through two holes in the metal table, shown here in green. The border material keeps an air-tight seal.

If you don't need to use the full table size, wrap the black border around so it makes a full loop under your material. The vacuum pull will be weaker if it pulls on a lot of empty space where there's no material.

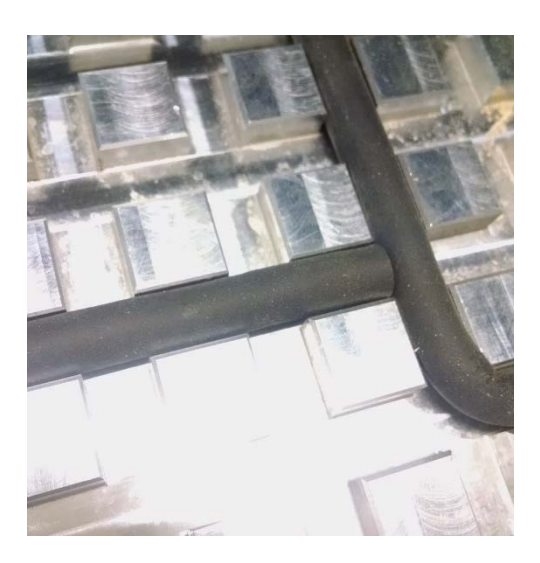

Make sure that the end is fully flat and air-tight up against another border.

If you choose to only use one of the holes, remember to block up the other one!

The vacuum will be pulled through both, and your material won't be held tightly if all the pressure is leaking through an open hole.

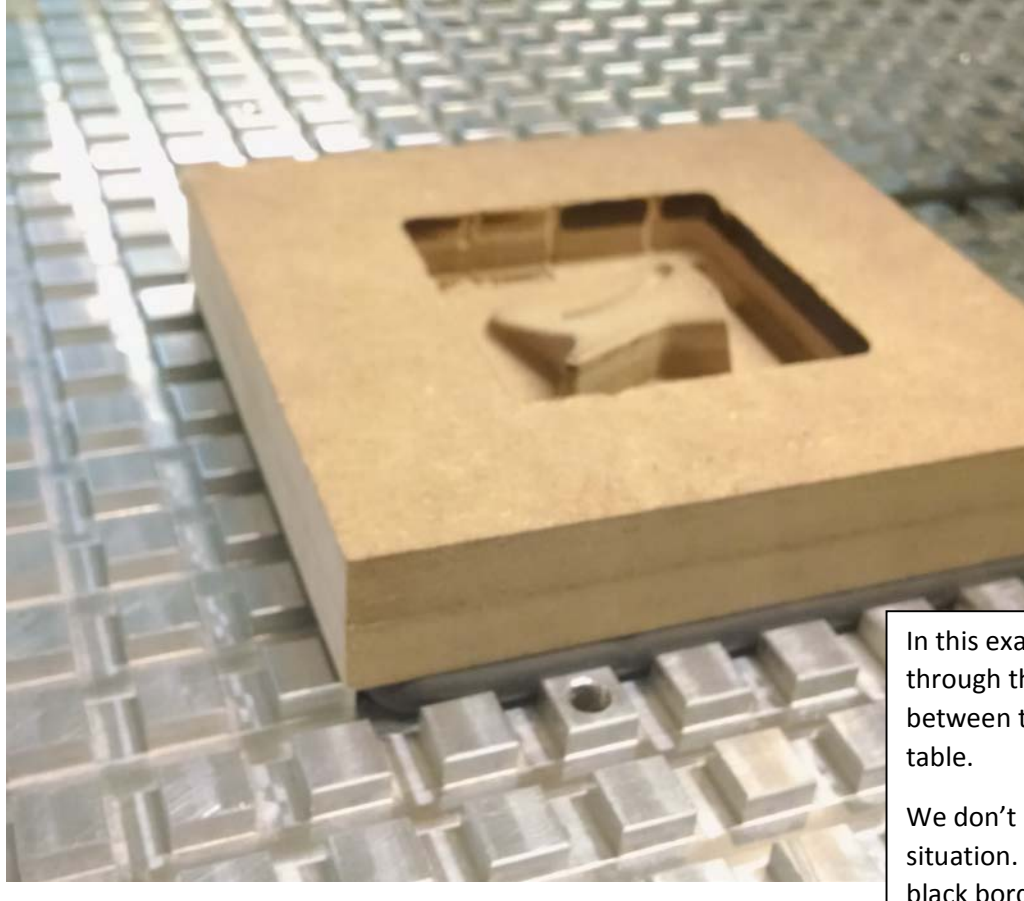

In this example, the milling doesn't go all the way through the material – there's still solid material between the bottom of the cut and the metal

We don't really need the sacrificial board in this situation. By putting this small block right on the black border material, we can be sure it's not going to move at all. We'll block up the other vacuum hole.

Note: if you're not sure, always use the sacrificial board.

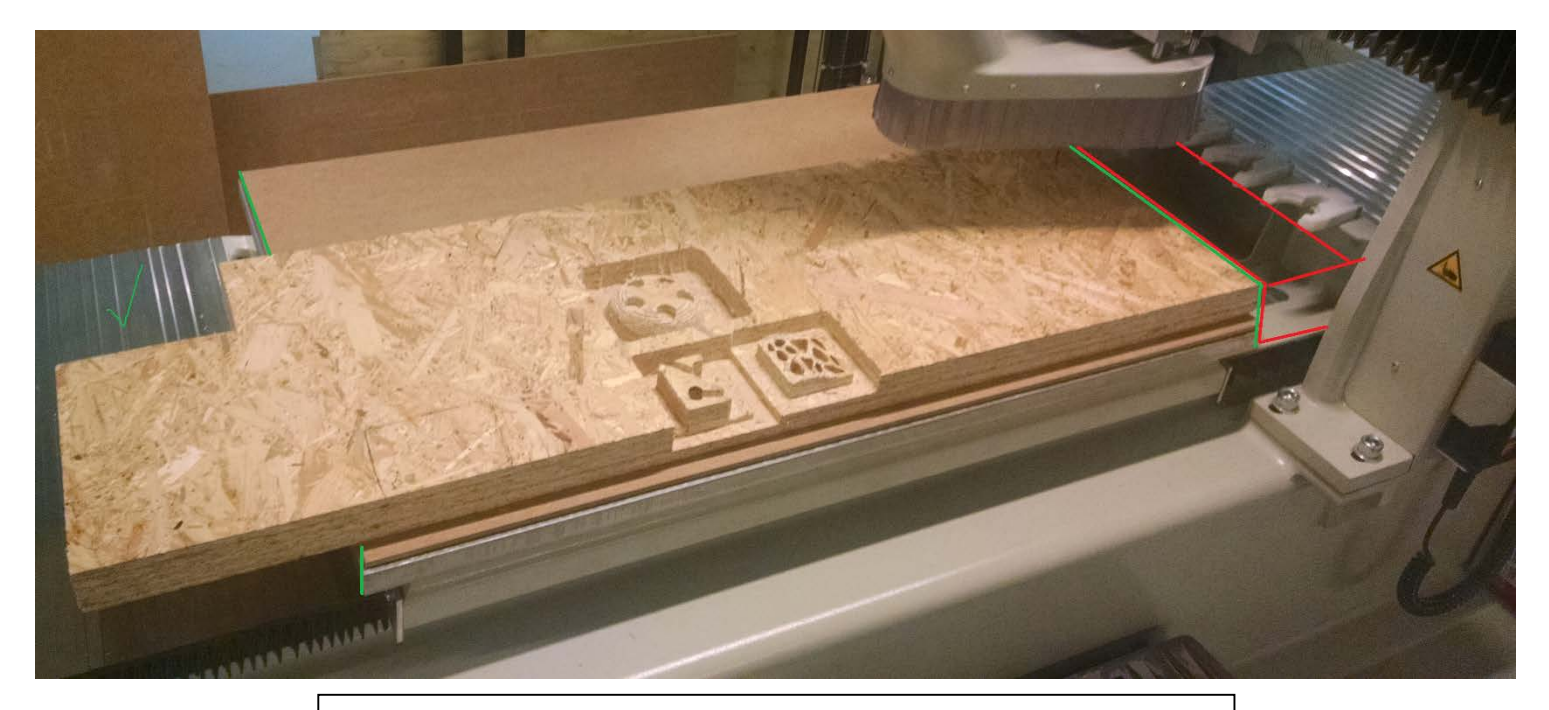

Here we've got our material laid flat on the vacuum table with the border material fit to size under the sacrificial board.

Note: the material extends out off the table to the left. This is beyond the area that the machine can mill, but that's fine.

Make sure any excess material does not extend to the right – the CNC head needs this area to swap tools. Any material in that area might damage the tool or the head.

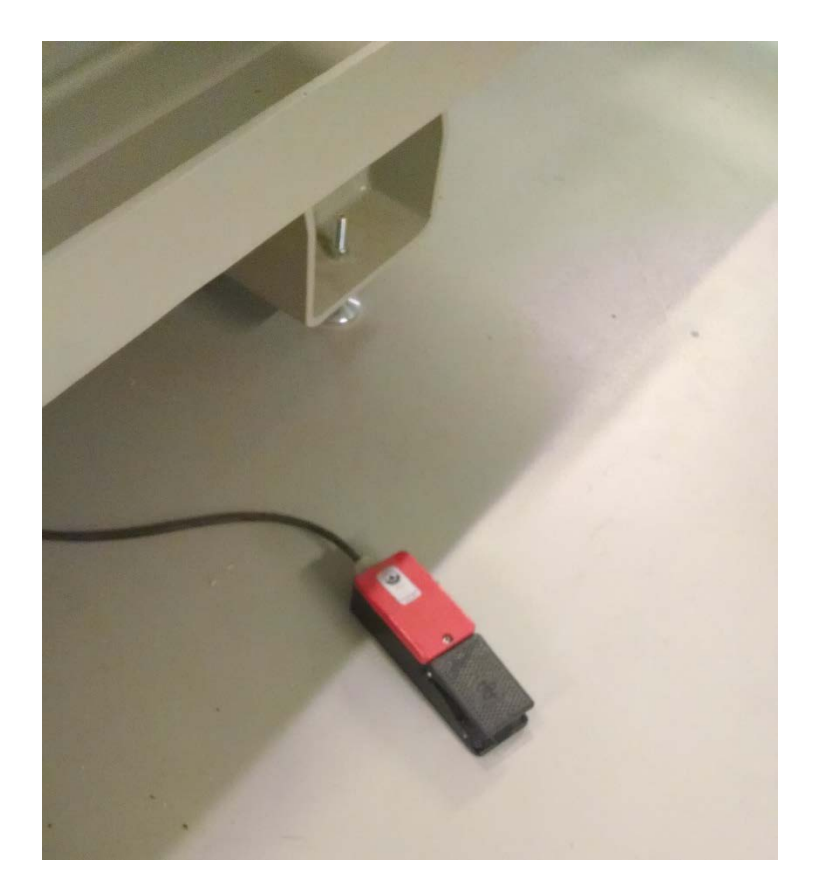

This pedal activates the vacuum pump.

Once your material is in place with the border material correctly set, hit the pedal to test that it's held in place firmly. The air compressor needs to be on, and the HMI and the license software both need to be running for the pedal to work.

Listen for a loud hissing sound coming from under your material– if you hear one, it probably means there's a break in the air seal. Try re-laying the border material and making sure the corners are definitely tight.

If you see the material firmly held down and not shifting, use some muscle and really try to move it. If you can easily shift the material around on the table, so can the CNC bit. If it really seems firm and tight on the table, you're good to go.

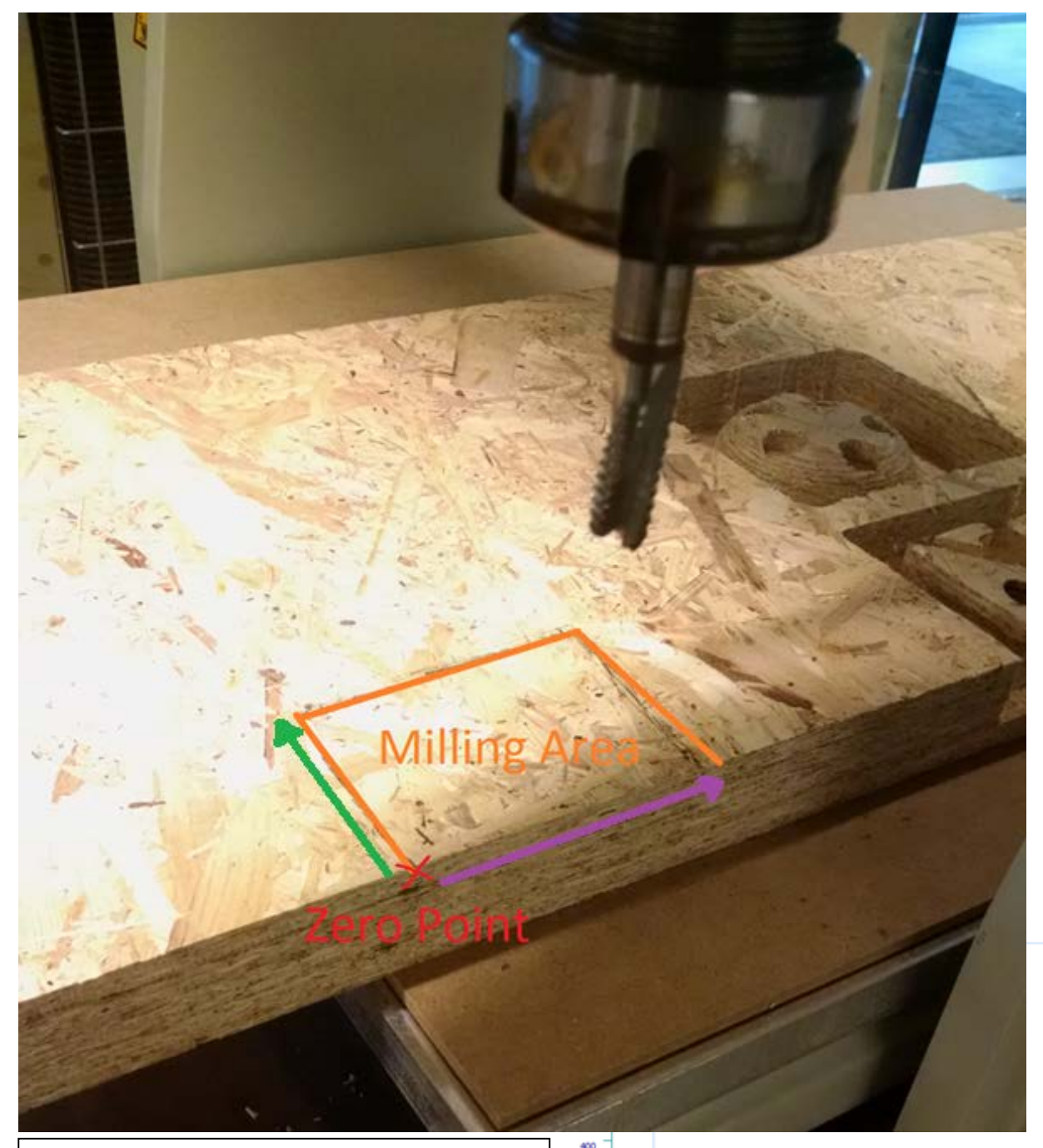

Our file's zero point is the bottom left of the shape. Let's set our zero point right on the material's corner to save room.

We're going to touch the bit exactly where we want the zero point to be.

First, look at the bit that's currently in the tool head – we can be more precise with a thinner bit. Let's swap out the tool with a smaller one.

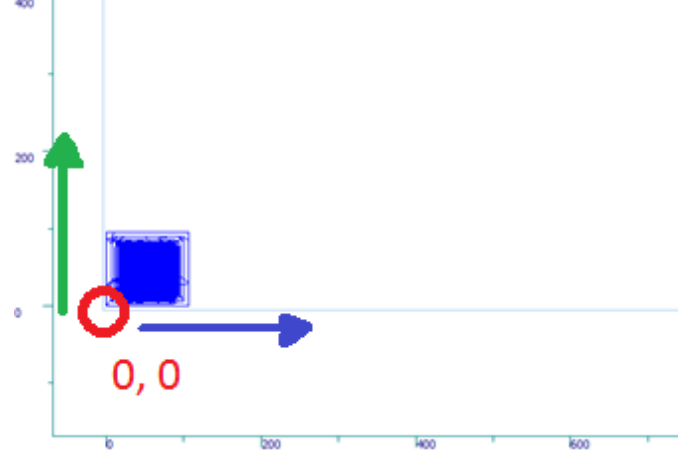

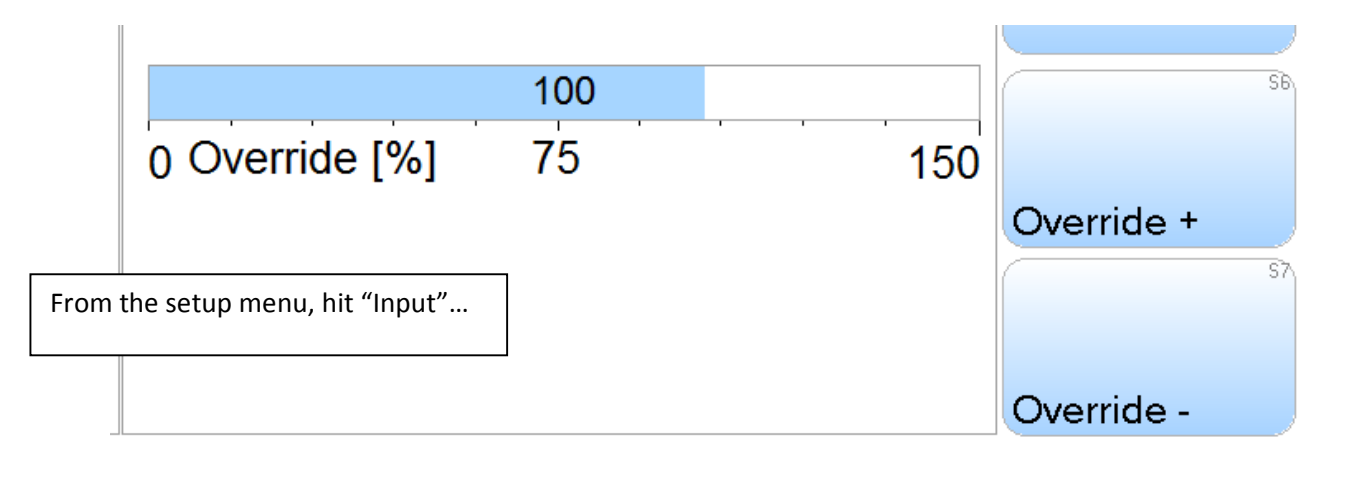

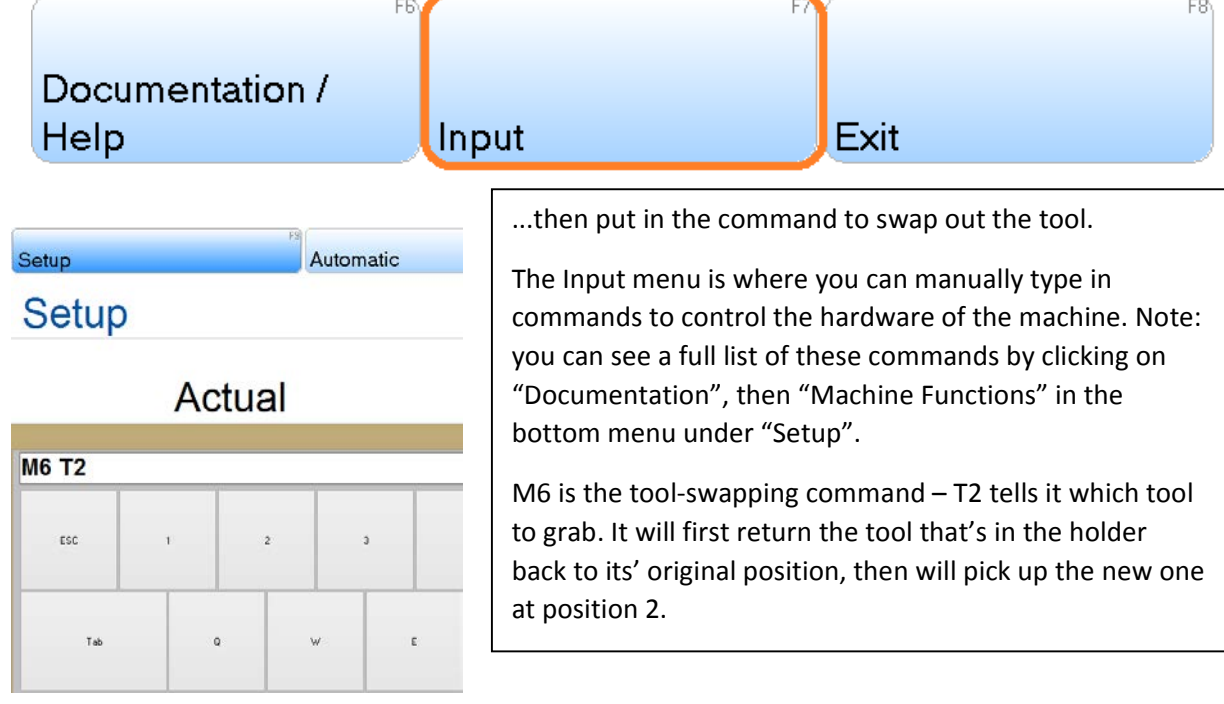

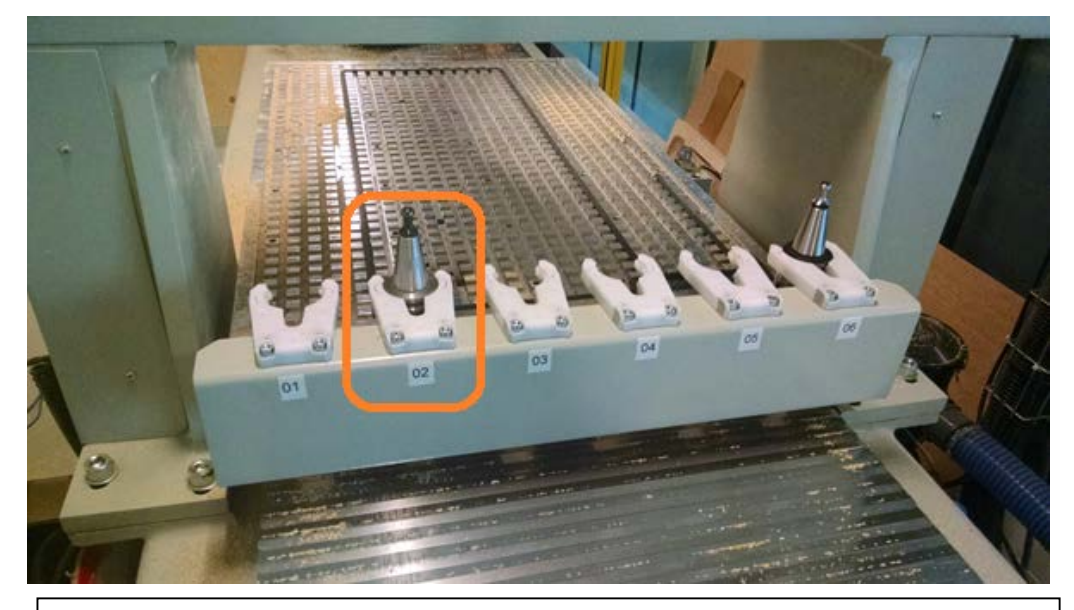

Check for error messages before running this command– the light barrier might be broken, for example – the machine needs all error messages clear before it will tool change.

So now we have a smaller bit in the tool head.

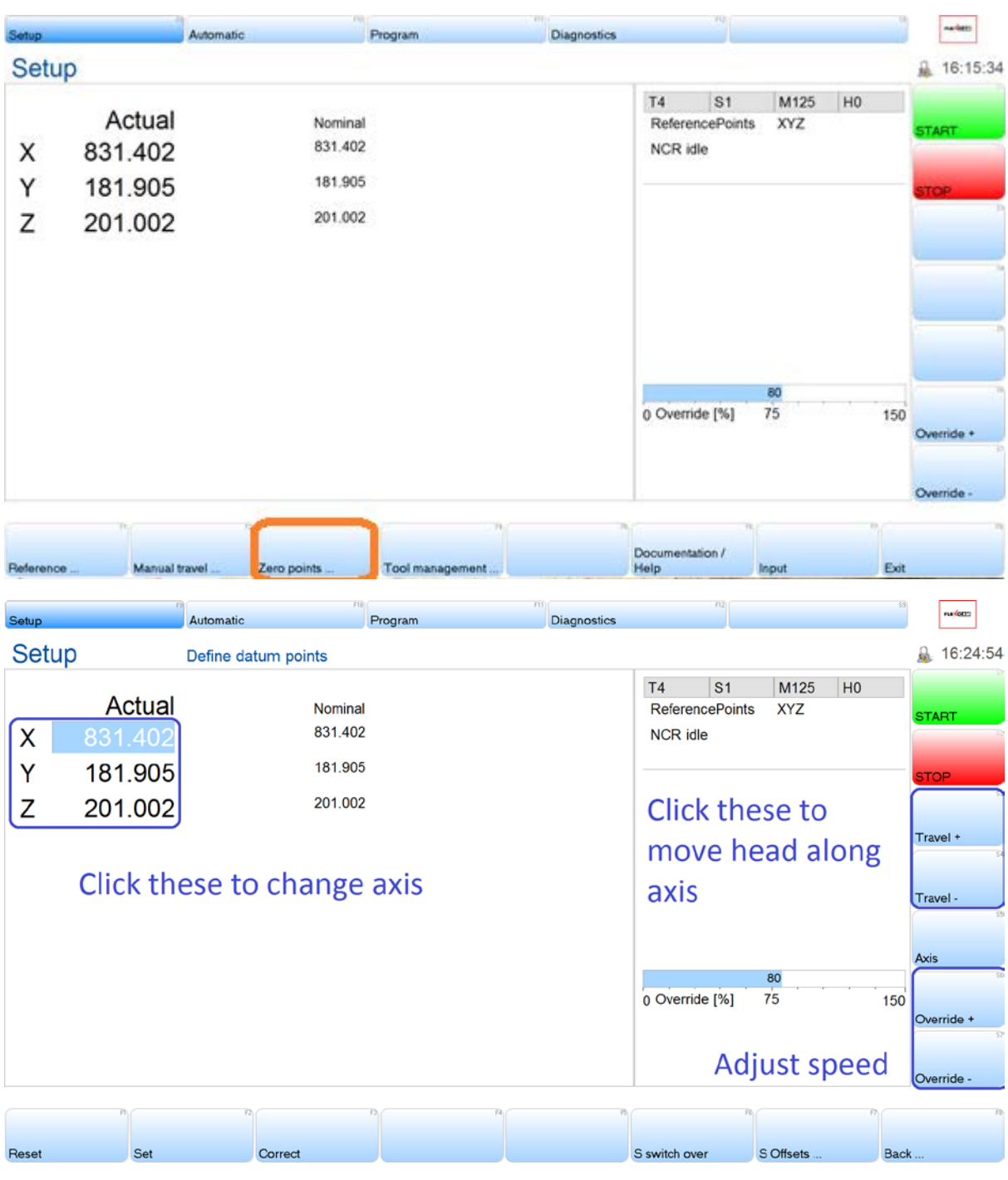

Toggling between the axes, click the "Travel" icons to move the head near the desired zero point.

This is close enough.

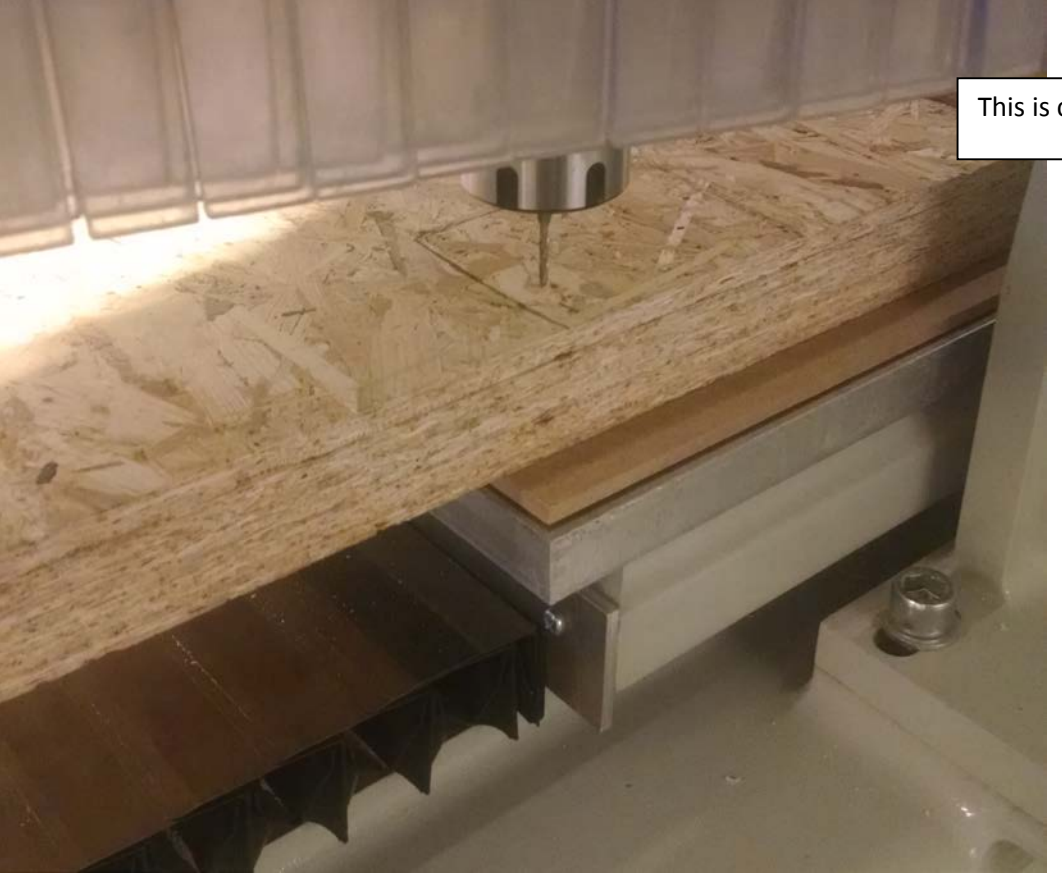

Note: The vacuum pump needs to be on when you're setting your zero point; you don't want your material moving at all after the point is set!

Using the manual controller, hold down the "Slow" button in the bottom left, then use the X, Y and Z +/- keys to move the head finely.

If you let go of the "Slow" button, the machine will move in one-step increments; practically too small to see.

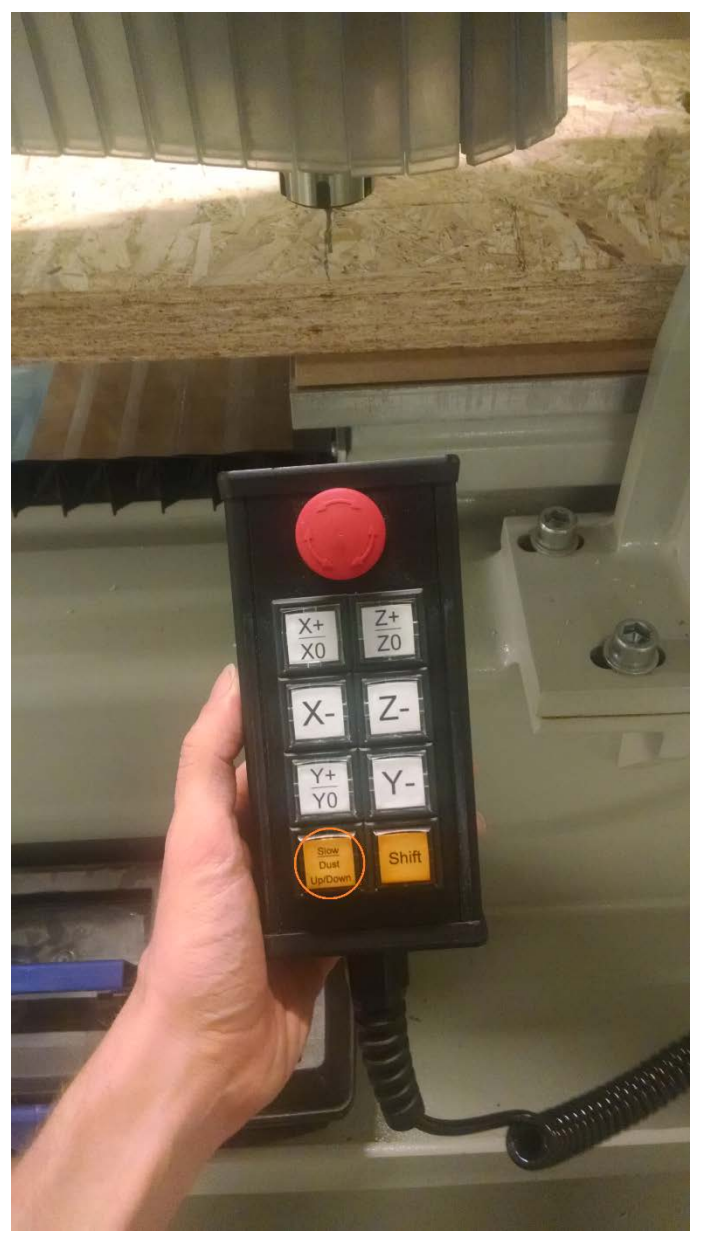

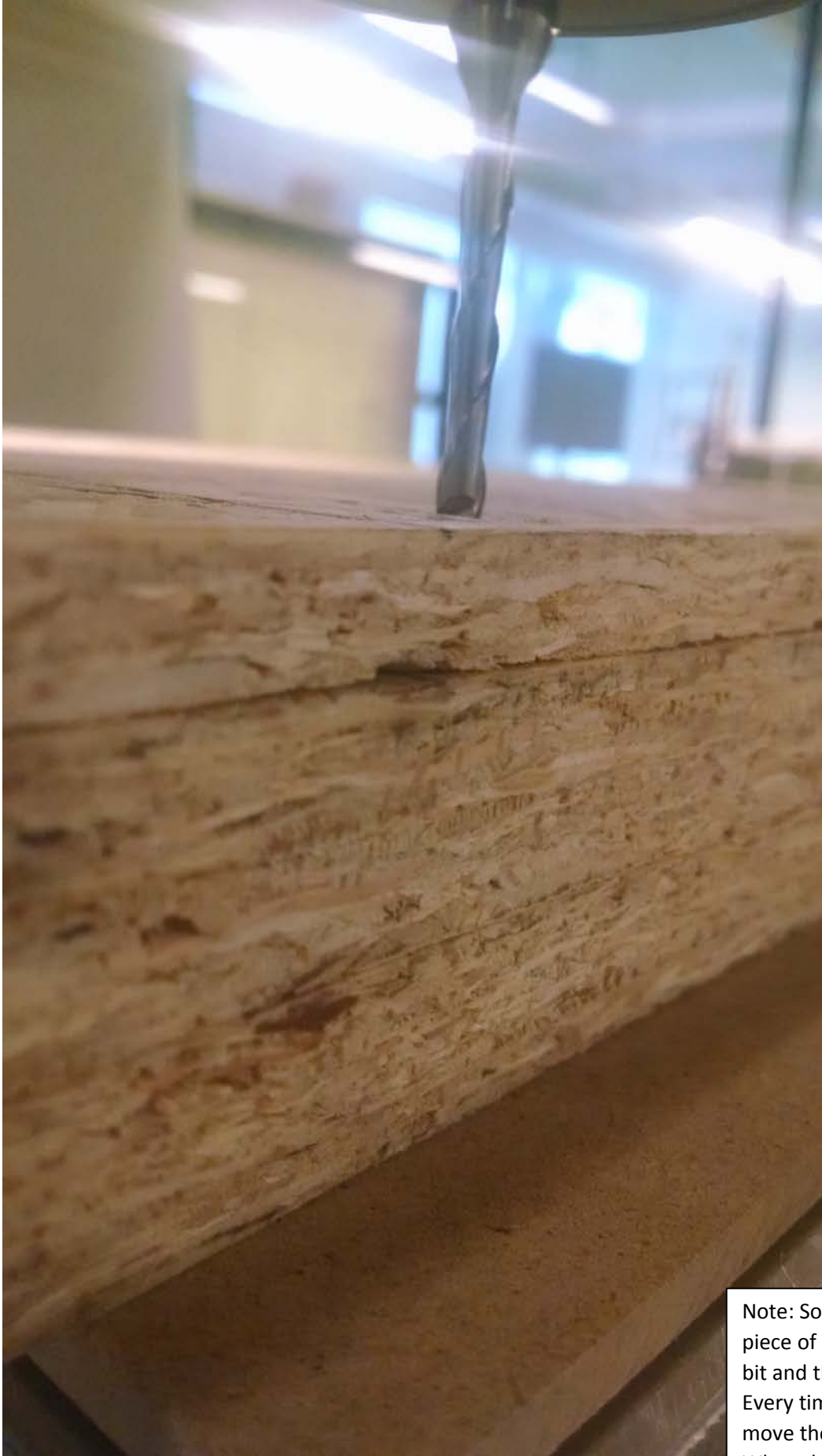

This is really close to the zero point, but it's not fully touching. I got to this point while holding the "Slow" button, so now I'm going to release the button and tap the Z- key a few times until the bit is just touching the surface.

Note: Some people put a very thin piece of paper down in-between the bit and the material during this step. Every time you hit the Z- key, you move the piece of paper a little. When the paper stops moving, you know the bit is close enough to get started.

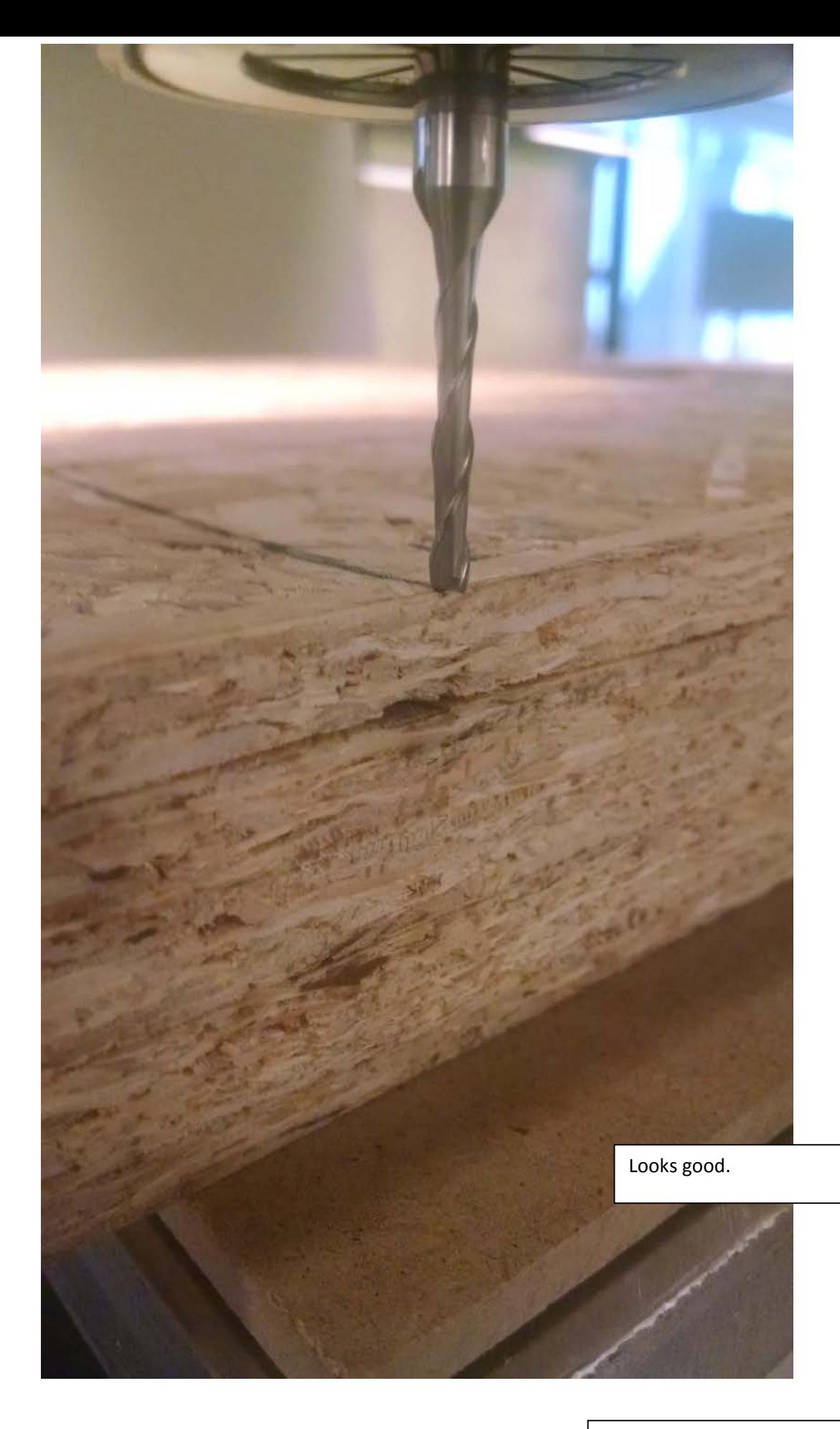

Here you can see why a 20mm-thick bit would make this step less precise.

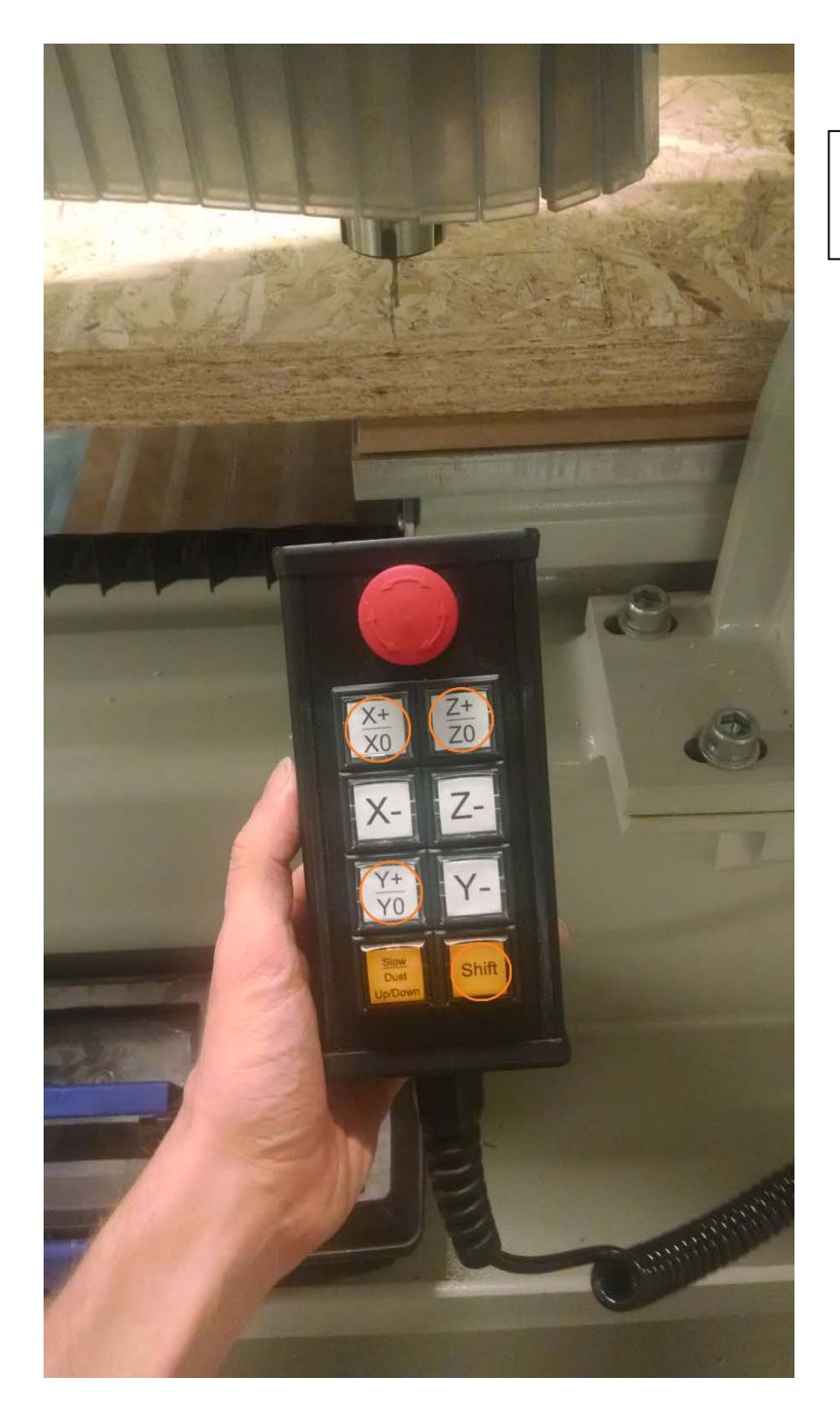

Once you're satisfied, hold the "Shift" key, then press X0, Y0, Z0 to set the zero point.

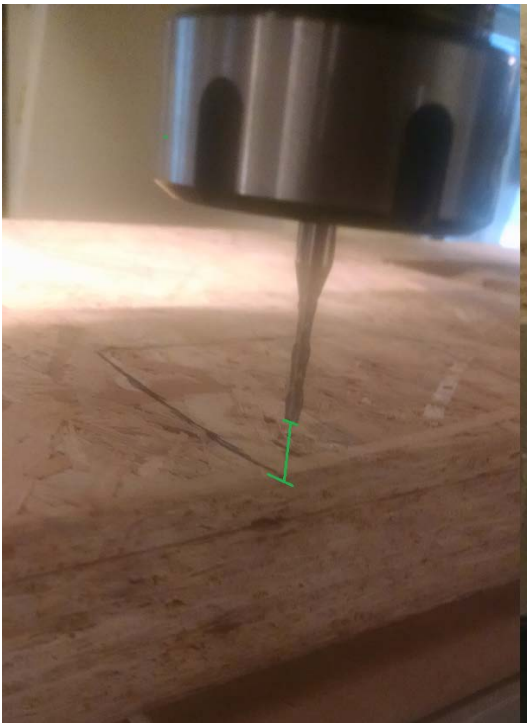

When you press Z0, the head will pop up 1 cm to give a little safety space.

#### *Part 5: Start the Job*

Let's run through a quick checklist.

- The file has been loaded and you've clicked "Save and Send to NC"
- The zero point has been set
- The correct tools are in the correct positions of the tool holder
- The vacuum is on and the material will not move
- You're wearing personal protective equipment (ear muffs, goggles, no loose sleeves or sandals) and you've told the people around you you're about to start the machine (they need to be wearing protective gear)
- The light barrier has been set

If all of the above are looking good and safe, go ahead and hit "Start" in the main menu of the HMI. Good luck!

### *Part 4: More Tool Options*

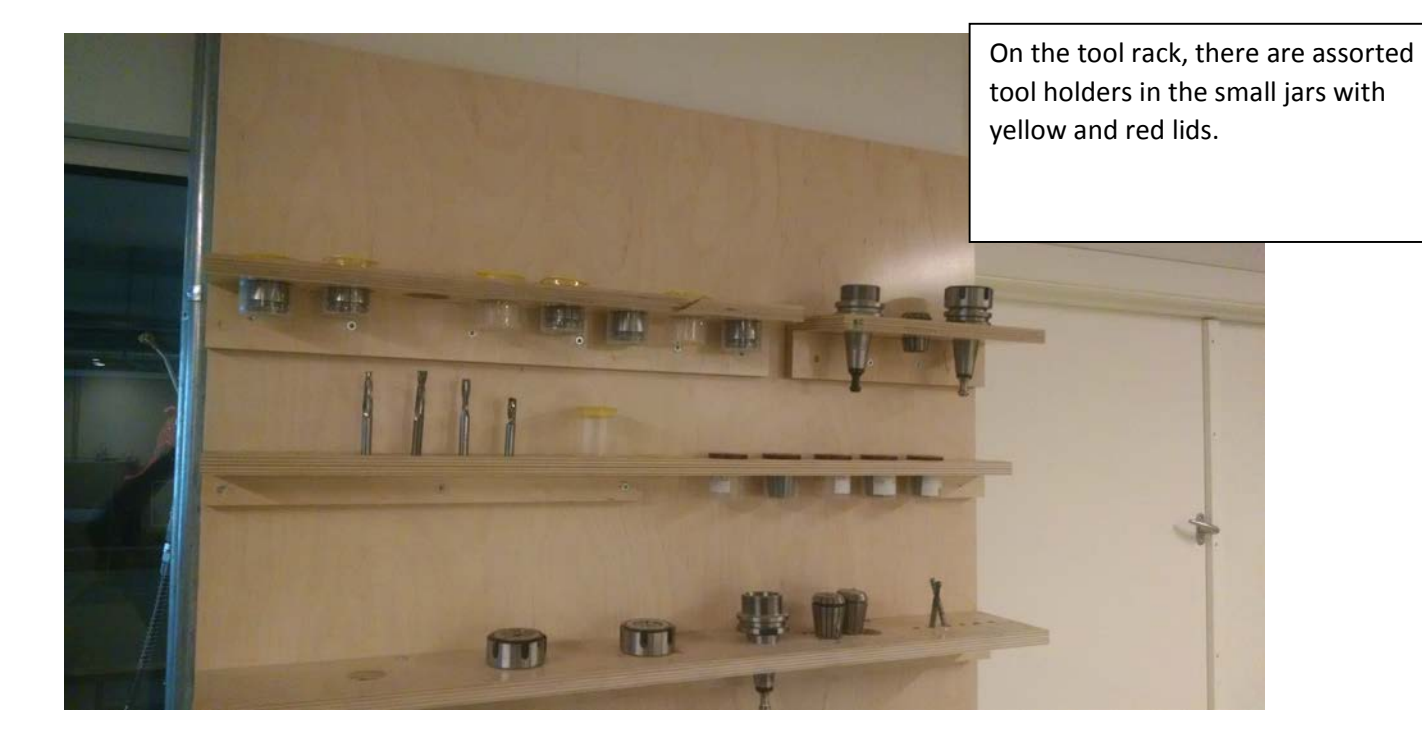

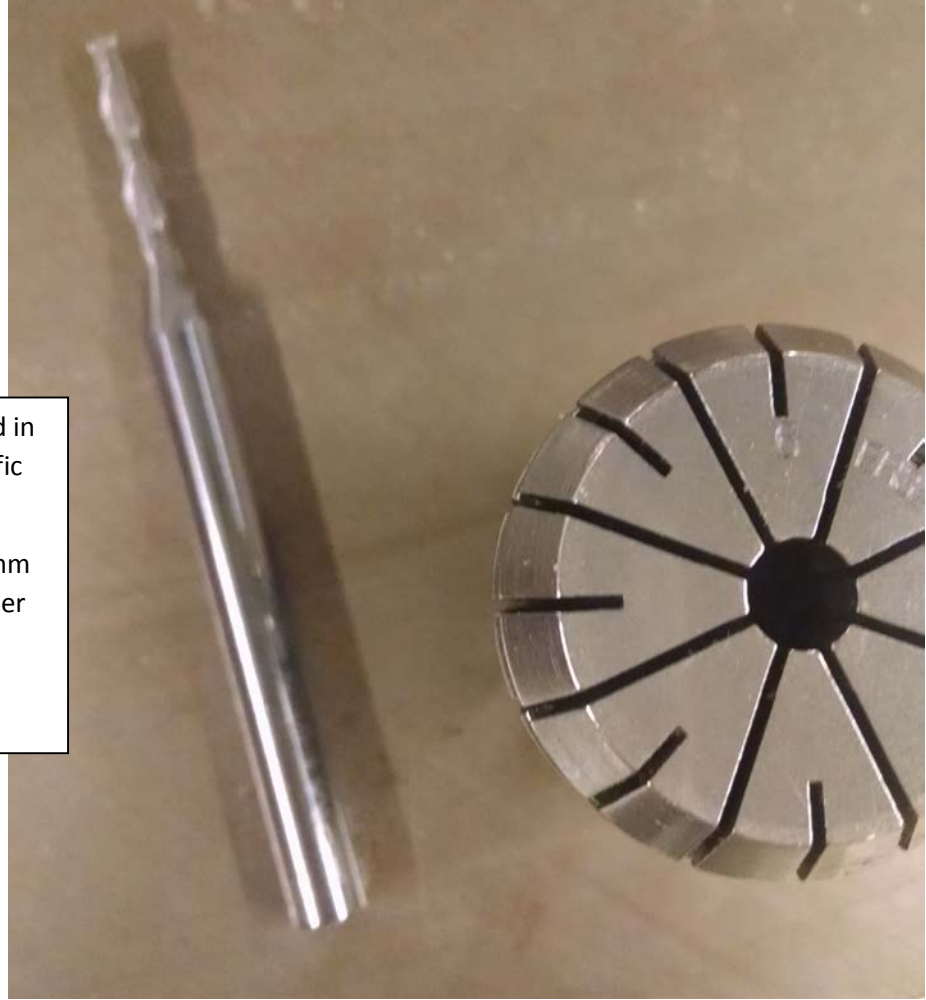

Each one has a number engraved in the top of the metal and is specific to a certain thickness of bit.

The bit I need to load in has a 6mm thick shaft, and I've found a holder that's rated for 6mm.

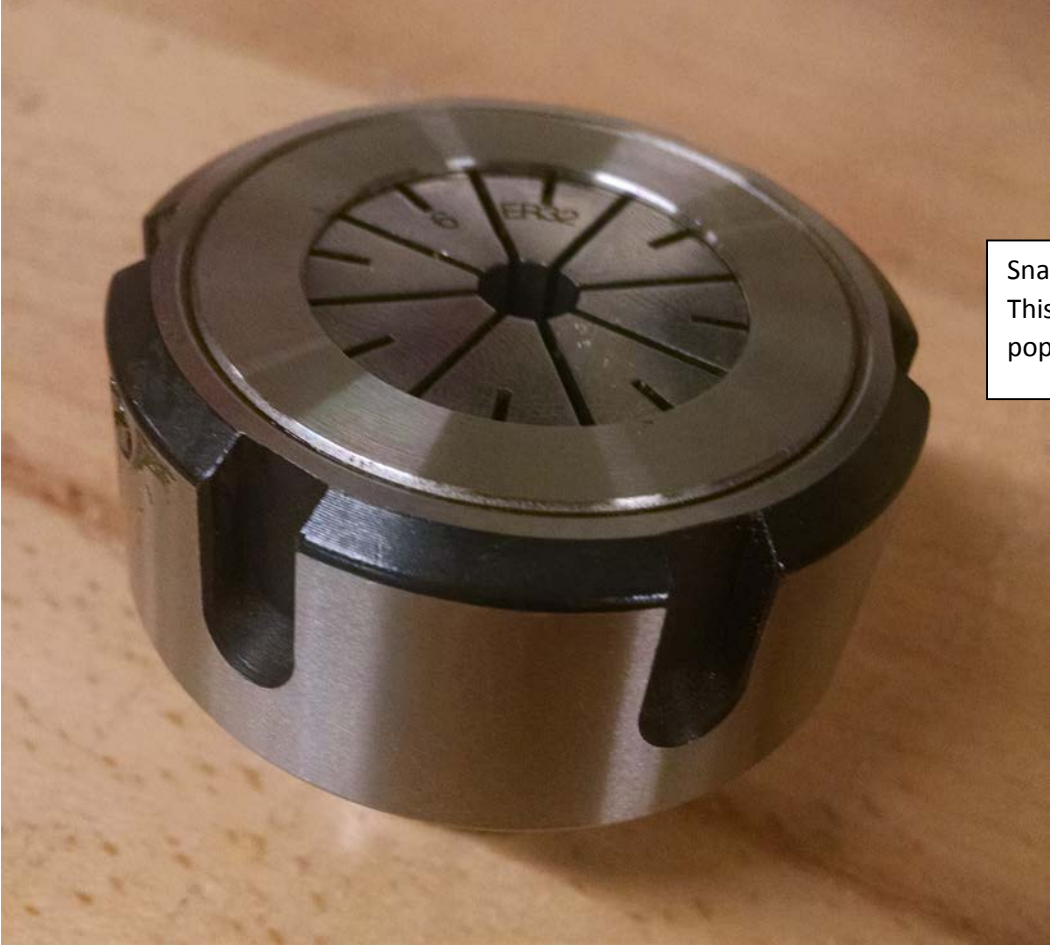

Snap on a round chuck onto the top. This should fit over the top and pops in place…

...then screw the tool holder onto the top.

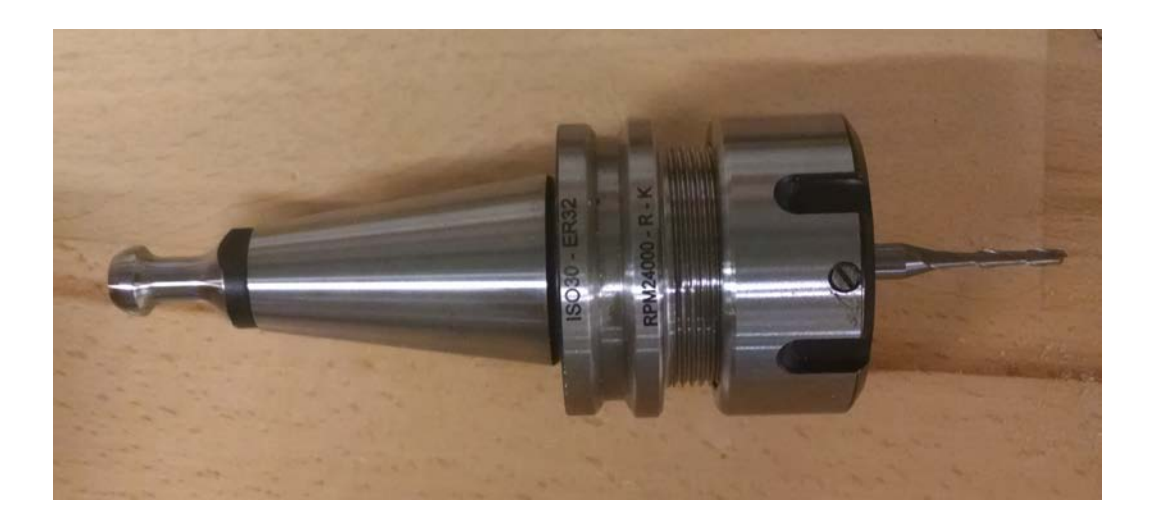

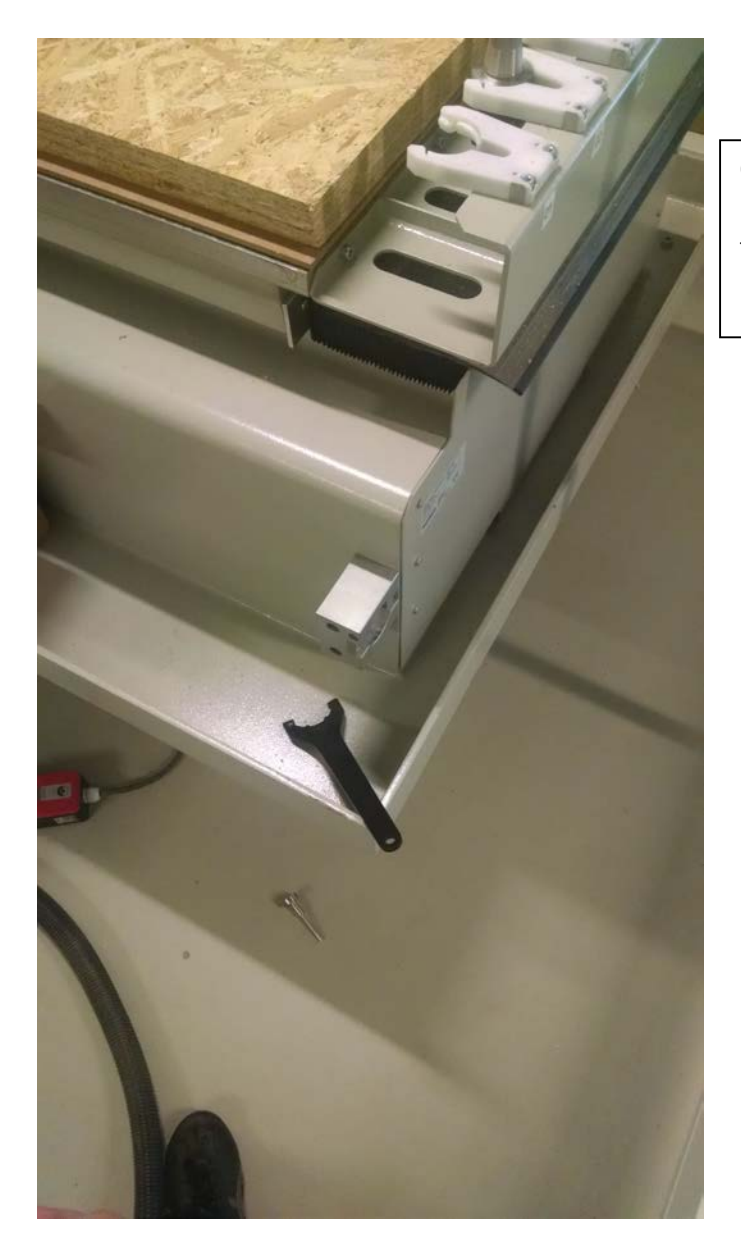

On the side of the CNC, there's a little spot to loosen and tighten the tool holders. If the pin is in the side, pull it out.

> Fit the tool into the hole and rotate it until it fits in tightly and does not wiggle.

Once it's firmly in the hole, push the pin in the hole to lock it into place. The tool holder should now be completely pinned in.

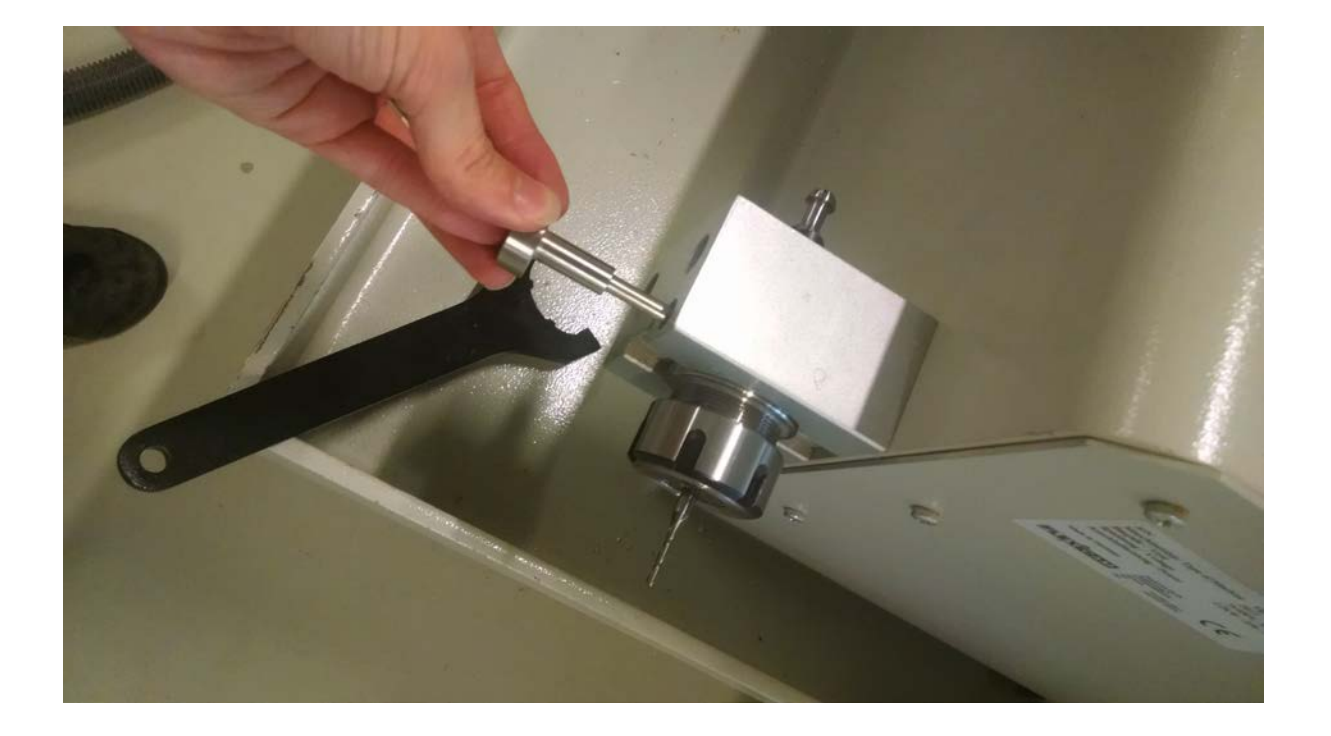

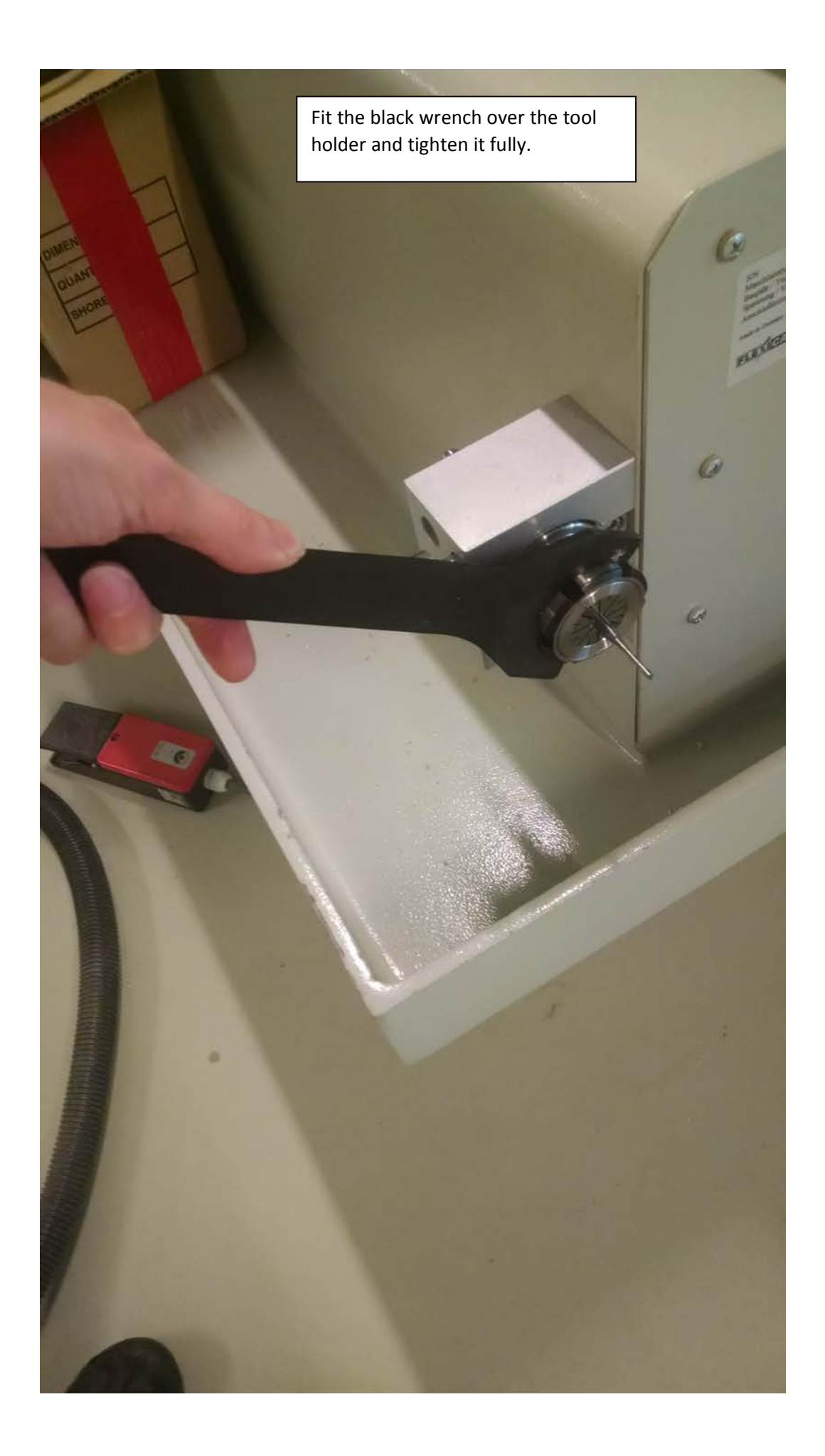